# nero<sub>6</sub> ULTRA EDITION

**Guide de démarrage rapide** 

**www.nero.com** 

**Nero**

#### **BIENVENUE !**

**Nous vous remercions d'avoir acheté Nero 6 Ultra Edition.** 

**Nous espérons que vous prendrez autant de plaisir à utiliser votre nouveau logiciel que nous en avons eu à le créer !** 

**Ce guide de démarrage rapide est conçu pour vous aider à démarrer. Il ne s'agit pas du manuel complet que vous trouverez dans les fichiers .pdf sur le CD-ROM d'installation. Pour plus d'informations, référez-vous aux fichiers d'aide du logiciel ou visitez notre site à l'adresse [http://www.nero.com.](http://www.nero.com/)**

**Bon amusement !** 

#### **Votre équipe Nero**

#### **Informations sur le copyright et les marques**

Le Guide de démarrage rapide de **Nero 6** et son contenu sont protégés par copyright et sont la propriété de Ahead Software. Tous droits réservés. Le présent document contient des informations protégées par copyright international. Toute copie, transmission ou reproduction intégrale ou partielle de ce manuel faite sans l'autorisation expresse et écrite de Ahead Software est illicite.

Tous les noms de marques appartiennent à leurs propriétaires respectifs.

Ahead Software décline toute responsabilité sortant du cadre de la garantie légale. Ahead Software décline toute responsabilité quant à l'exactitude du contenu du manuel utilisateur de **Nero 6** Guide de démarrage rapide. Le contenu du logiciel fourni, ainsi que celui du manuel utilisateur de **Nero 6** Guide de démarrage rapide, peut être modifié sans préavis.

Les marques mentionnées dans ce document ne le sont qu'à titre d'information.

REV 1.3

*Si vous n'avez pas de droits d'auteur ou d'autorisation du détenteur des droits d'auteur, la copie non autorisée de disques constitue une violation de la législation nationale et internationale, pouvant entraîner de graves sanctions.* 

*Copyright © 1995-2004 Ahead Software AG*

# **Sommaire**

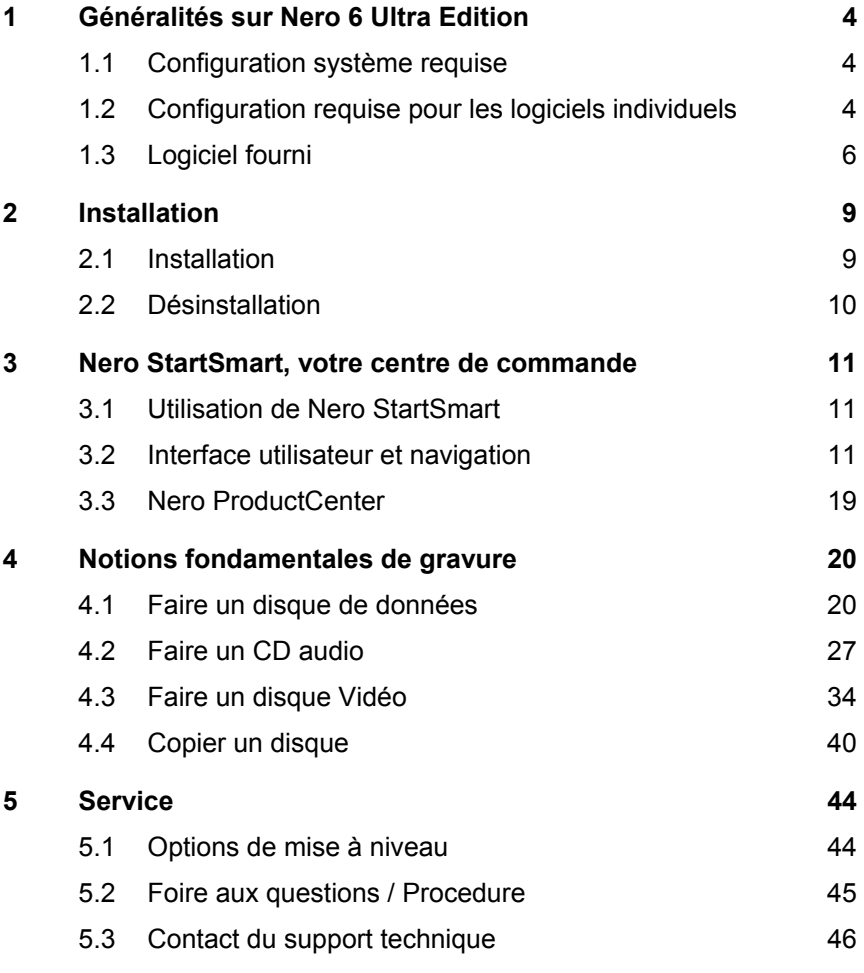

# <span id="page-3-0"></span>**1 Généralités sur Nero 6 Ultra Edition**

# <span id="page-3-1"></span>**1.1 Configuration système requise**

- Microsoft® Windows 95B/98/98SE, Windows NT4 (Service Pack 6 ou ultérieur), Windows 2000 (Service Pack 4 ou supérieur) , Windows XP , Windows 2003 Server
- Microsoft® Windows Internet Explorer 4.0 ou supérieur

#### **Processeur et mémoire :**

- **Pour graver disques audio et de données :** Processeur 500Mhz Intel® Pentium® III ou équivalent, 64Mo de RAM
- **Pour la création de DVD et vidéos :** Processeur 1,2Ghz Intel® Pentium® III ou équivalent, 128Mo de RAM
- **Pour capture de données en temps réel et gravure :** Processeur 1,6Ghz Intel® Pentium® IV ou équivalent, 128Mo de RAM

#### **Espace disque disponible**

- 500 Mo d'espace disque pour une installation type de tous les composants
- Jusqu'à 5 Go d'espace disque disponible pour les images DVD et les fichiers DVD temporaires

#### **Paramètres d'affichage**

 Carte graphique avec au moins 8Mo de mémoire vidéo et une résolution minimum de 800 x 600 pixels et paramètres de couleur 16 bit

#### **Périphérique optique**

Lecteur de CD ou DVD enregistrables ou réinscriptibles

#### **En option :**

- Carte son 16 bit compatible Microsoft® Windows et haut-parleurs.
- Installation des derniers pilotes de périphérique certifiés WHQL (Microsoft® Windows Hardware Quality Labs) recommandée

# **1.2 Configuration requise pour les logiciels individuels**

#### **InCD 4**

**-** Lecteur de CD ou DVD enregistrables

#### <span id="page-4-0"></span>**Nero ShowTime[\\*](#page-4-1)**

#### **Configuration requise :**

- Microsoft® Windows 98/98SE/ME, Windows 2000 (Service Pack 4 ou supérieur), Windows XP , Windows 2003 Server
- Microsoft DirectX<sup>™</sup> 9.0a ou supérieur
- Lecteur optique avec capacité DVD pour lire des DVD-Vidéo
- Carte graphique avec prise en charge de la superposition vidéo

#### **En option**\*  **:**

- Plug-in Multichannel. (Son Dolby® Digital 5.1 pour lecture audio 5.1 canaux)
- **Plug-in DVD-Vidéo pour lecture de DVD-Vidéo**

#### **NeroVision Express 2\***

#### **Configuration requise :**

- Microsoft® Windows 98/98SE/ME , Windows 2000 (Service Pack 4 ou supérieur), Windows XP , Windows 2003 Server
- Microsoft DirectX<sup>™</sup> 9.0a ou supérieur est requis

#### **En option :**

- Contrôleur FireWire© compatible OHCI (IEEE 1394) pour capture DV
- Carte Tuner TV ou capture vidéo pour enregistrement analogue
- **Installation des derniers pilotes de périphérique certifiés WHQL recommandée**

 Liste des périphériques compatibles : [http://www.nero.com/en/capture\\_devices.php](http://www.nero.com/en/capture_devices.php)

■ Plug-in DVD-Vidéo<sup>\*</sup> pour la fonction DVD-Vidéo et codage Dolby® Digital 2 canaux

1

<span id="page-4-1"></span><sup>\*</sup> Les plug-in DVD-Vidéo, Nero Digital Audio, mp3PRO et Multichannel sont déjà inclus dans la version disponible dans le commerce.

#### **Nero Recode 2[\\*](#page-5-1)**

#### **Configuration requise :**

- Microsoft® Windows 98/98SE/ME , Windows 2000 (Service Pack 4 ou supérieur), Windows XP , Windows 2003 Server
- Microsoft DirectX<sup>™</sup> 9.0a ou supérieur

#### **En option :**

• Plug-in DVD-Vidéo<sup>\*</sup> pour permettre l'enregistrement de DVD et la fonction DVD9 à DVD5

#### **Nero Cover Designer**

#### **En option :**

**Imprimante** 

# <span id="page-5-0"></span>**1.3 Logiciel fourni[\\*\\*](#page-5-2)**

#### **Nero Burning ROM 6**

**Nero Burning ROM 6** est un logiciel de gravure puissant permettant de transférer facilement sur CD ou DVD vos données, fichiers musicaux ou vidéos.

#### **Nero StartSmart**

**Nero StartSmart** est le centre de commande des produits **Nero 6** et simplifie l'utilisation des logiciels. Une fois que vous avez lancé **Nero StartSmart**, il vous suffit de sélectionner la tâche désirée pour lancer automatiquement le logiciel correspondant.

#### **Nero Express 6**

**Nero Express 6** donne accès aux performances et à l'efficacité de **Nero Burning ROM 6** avec une interface utilisateur simplifiée. Que vous soyez débutant ou expert, **Nero Express 6** vous permet d'exécuter plus rapidement et plus facilement toutes vos opérations de gravure.

1

<sup>\*</sup> Les plug-in DVD-Vidéo, Nero Digital Audio, mp3PRO et Multichannel sont déjà inclus dans la version disponible dans le commerce.

<span id="page-5-2"></span><span id="page-5-1"></span>thes capacites specifiques du logiciel fourni dependent du type de lot achete. Autrement dit, le logiciel en question peut ne pas contenir l'integralite des programmes

#### **NeroVision Express 2**

Avec **NeroVision Express 2**, vous pouvez enregistrer des vidéos et éditer ou graver des fichiers vidéo existants. **NeroVision Express 2** permet également de créer rapidement et facilement des menus associés, par exemple pour sélectionner une section ou choisir des films. Vous pouvez utiliser **NeroVision Express 2** pour créer des diaporamas et même utiliser votre propre musique comme bande son.

#### **Nero Recode**

**Nero Recode** est un nouveau programme pour copier et archiver des titres DVD-vidéo non protégés contre la copie sur des disques DVD+R/RW, DVD-R/RW ou DVD-RAM 4,7 Go . Si la source DVD est supérieure à 4,7 Go, **Nero Recode** peut comprimer le contenu afin qu'il tienne sur un disque DVD vierge sans perte de qualité perceptible.

#### **Nero Wave Editor 2**

**Nero Wave Editor 2** permet l'édition et l'enregistrement de fichiers audio. Les diverses méthodes de filtrage et d'optimisation sonore permettent de créer rapidement et facilement des fichiers audio individuels. Vous pouvez ensuite graver vos pistes audio modifiées à l'aide de **Nero Burning ROM 6**, **Nero Express 6** ou **NeroMIX**.

#### **Nero SoundTrax**

**Nero SoundTrax** est un logiciel professionnel de production de CD audio. Il permet non seulement de constituer une compilation de fichiers audio pour un CD, mais aussi de mixer ou d'éditer le contenu de ces fichiers. **Nero SoundTrax** offre également plusieurs Assistants permettant de transférer sur votre PC vos disques vinyle ou cassettes en quelques opérations très simples.

#### **Nero Cover Designer**

**Nero Cover Designer** est un programme convivial de création et de conception de jaquettes et d'étiquettes. Il permet de créer vos propres jaquettes de CD, brochures, etc. Vous pouvez ainsi attribuer à chaque disque un aspect personnalisé.

#### **InCD 4**

**InCD 4** est un programme d'écriture par paquets, qui formate des disques réinscriptibles de façon qu'ils puissent être utilisés comme des disquettes de grande capacité. Vous pouvez copier des fichiers sur le disque par glisser-déplacer dans l'Explorateur Microsoft Windows ou les y enregistrer à partir d'autres applications.

#### **NeroMIX**

**NeroMIX** est une combinaison astucieuse entre un logiciel de lecture et de gravure. Ce programme vous permet de lire tous les formats audio actuels, d'écouter la radio sur Internet, de créer des « playlists », mais aussi de graver vos CD audio et de données

#### **Nero ShowTime**

Le logiciel **Nero ShowTime** permet de lire tous les enregistrements numériques (par exemple des films, des programmes télé, des vidéos personnelles, des vidéos DVD) avec une excellente qualité d'image et de son.

#### **Nero Toolkit**

**Nero Toolkit** contient les logiciels suivants : **Nero CD-DVD Speed**, **Nero DriveSpeed** et **Nero InfoTool**. Le logiciel **Nero CD-DVD Speed** teste la vitesse des lecteurs de CD/DVD disponibles. **Nero DriveSpeed** vous permet de définir la vitesse de lecture des disques, ce qui permet une réduction notable du bruit, ou l'optimisation des temps de mise en rotation et d'arrêt de rotation de vos lecteurs. **Nero InfoTool** fournit des informations sur les plus importantes caractéristiques des disques installés, des disques insérés, du logiciel installé, etc.

#### **Nero ImageDrive**

**Nero ImageDrive** met en œuvre un lecteur virtuel, ayant l'aspect d'un vrai lecteur et offrant les mêmes fonctions, qui permet d'ouvrir les fichiers et les programmes qui s'y trouvent (image).

#### **Nero BackItUp**

**Nero BackItUp** est un programme de sauvegarde et de restauration de données simple à utiliser, pratique et puissant. Il permet d'archiver vos sauvegardes sur CD et DVD, supports à la fois sûrs et économiques.

#### **Plug-in DVD-Video**

Associé au programme **NeroVision Express 2**, le **plug-in DVD-Video** permet le codage de fichiers vidéo au format DVD/SVCD et le codage de SVCD dans **Nero Burning ROM 6**. Si vos fichiers vidéo sont dans un format compatible DVD, vous pouvez les graver avec les logiciels de gravure **Nero 6**. Vous pouvez alors lire les vidéos sur n'importe quel lecteur de DVD<sup>[\\*](#page-7-0)</sup>.

1

<span id="page-7-0"></span><sup>\*</sup> Certains lecteurs de DVD ne peuvent pas lire tous les formats de disque. Veuillez consulter le fabricant du lecteur pour connaître les formats pris en charge par votre lecteur de DVD.

#### **Plug-in Nero Digital Audio**

Le plug-in **Nero Digital Audio** permet de coder des fichiers audio au format MP4 mais aussi de les décoder dans un autre format. **Nero Digital Audio** (.mp4) représente la toute dernière technologie de compression audio ; il bénéficie notamment d'une compression haute vitesse révolutionnaire et d'une qualité sonore incomparable. Le plugin **Nero Digital Audio** offre plusieurs codages en temps réel, des débits variables, des modes multi-canaux ainsi que des fonctions d'extraction, de gravure, de lecture et d'édition MPEG-4.

#### **InCD Reader 4**

Le logiciel **InCD Reader 4** permet de lire des disques écrits au format MRW sur des systèmes ne prenant pas en charge ce format.

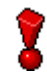

**Pour plus d'informations sur l'utilisation des applications indiquées cidessus, reportez-vous aux manuels .pdf fournis sur le disque d'installation d'origine.**

# <span id="page-8-0"></span>**2 Installation**

# <span id="page-8-1"></span>**2.1 Installation**

Le programme d'installation de **Nero 6** est très simple à utiliser.

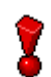

Pour installer le logiciel sous Windows NT 4.0, Windows 2000, Windows XP ou Windows 2003 Server, vous devez disposer de droits d'administrateur.

Procédez comme suit :

- 1. Fermez tous les programmes Windows, notamment tout logiciel anti-virus en cours d'exécution.
- 2. Insérez le CD **Nero 6** dans le lecteur de CD/DVD.
- 3. Un menu d'installation apparaît, dans lequel vous pouvez installer les composants désirés. Cliquez sur le bouton approprié pour démarrer l'Assistant d'installation.

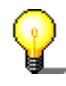

Si le programme ne démarre pas automatiquement, sélectionnez le lecteur de CD/DVD contenant le CD **Nero 6** dans l'Explorateur. Double cliquez sur le programme « setup.exe » dans le répertoire principal.

4. Dans la fenêtre d'accueil, vous pouvez revoir les composants que vous souhaitez installer. Cliquez sur Suivant pour continuer l'installation.

#### **Installation**

- 5. Lisez attentivement le contrat de licence. Si vous acceptez les termes de ce contrat, cliquez sur « J'accepte tous les termes du contrat de licence qui précède ». Si vous n'acceptez pas les termes de la licence, vous ne pouvez pas installer **Nero 6**. Cliquez sur Suivant pour continuer.
- 6. Remplissez les champs « Nom de l'utilisateur » (par exemple prénom et nom), « Nom de l'entreprise » (le nom de votre entreprise) et « Numéro de série ». Le numéro de série est indiqué sur ou dans l'emballage de **Nero 6**. Une fois ces informations fournies, cliquez sur « Suivant ».
	- $\triangleright$  L'Assistant installe automatiquement le programme sélectionné.
- 7. Après l'installation automatique, vous pouvez redémarrer l'ordinateur ou quitter l'Assistant d'installation.
- 8. Pour fermer le menu d'installation, cliquez sur « Terminer ». Pour installer d'autres composants, cliquez sur le bouton approprié et exécutez l'installation à l'aide de l'Assistant.
- 9. Si nécessaire, redémarrez l'ordinateur pour appliquer les nouveaux paramètres.

# <span id="page-9-0"></span>**2.2 Désinstallation**

Pour désinstaller **Nero 6** ou des composants individuels, procédez comme suit :

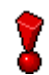

Pour désinstaller le logiciel sous Windows NT 4.0, Windows 2000, Windows XP ou Windows 2003 Server, vous devez disposer de droits d'administrateur.

- 1. Insérez le CD **Nero 6** dans le lecteur de CD/DVD.
- 2. Le programme d'installation démarre automatiquement. Un menu d'installation apparaît dans lequel vous pouvez sélectionner les composants à supprimer. Cliquez sur le bouton approprié pour démarrer l'Assistant d'installation.

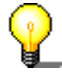

Si le programme ne démarre pas automatiquement, sélectionnez le lecteur de CD/DVD contenant le CD **Nero 6** dans l'Explorateur. Double-cliquez sur le programme « setup.exe » dans le répertoire principal.

- 3. Dans la fenêtre d'accueil, vous pouvez revoir les composants que vous souhaitez désinstaller. Cliquez sur « Suivant » pour continuer la désinstallation.
- 4. Cliquez sur « Supprimer » et confirmez en cliquant sur le bouton « Suivant ». L'Assistant de désinstallation s'ouvre.
- 5. L'Assistant de désinstallation de **Nero 6** supprime ensuite automatiquement les composants désirés. Une fois la désinstallation terminée, cliquez sur « Terminer ».
- 6. Redémarrez l'ordinateur pour prendre en compte les modifications.

# <span id="page-10-1"></span><span id="page-10-0"></span>**3.1 Utilisation de Nero StartSmart**

Le nouveau logiciel **Nero StartSmart** constitue le centre de commande des produits **Nero 6** et simplifie l'utilisation des logiciels. Une fois que vous avez démarré **Nero StartSmart**, il vous suffit de sélectionner la catégorie désirée (par exemple Audio) et de choisir une tâche (par exemple 'Créer un CD audio') pour démarrer le logiciel correspondant automatiquement.

# <span id="page-10-2"></span>**3.2 Interface utilisateur et navigation**

### **3.2.1 Mode standard**

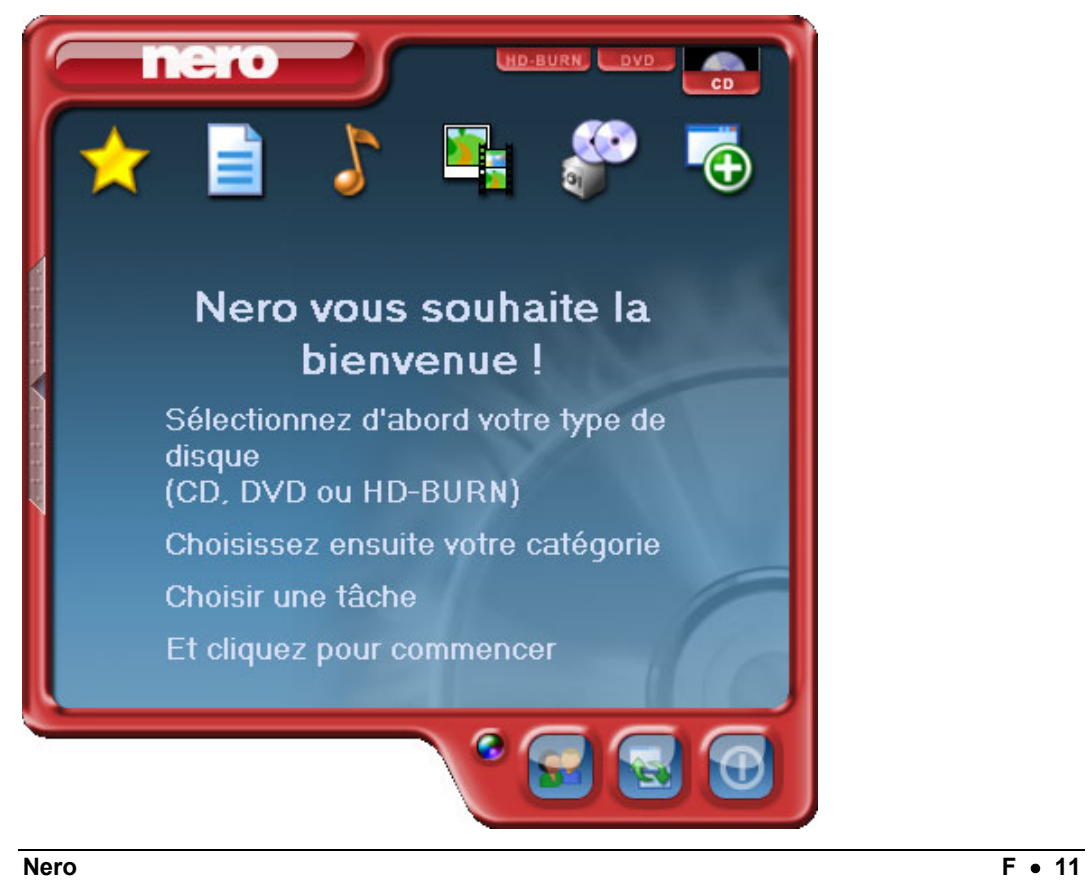

**Nero StartSmart** comporte les zones et éléments suivants.

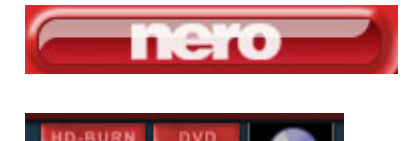

Ce bouton ouvre **Nero ProductCenter**. Dans **Nero ProductCenter**, ce bouton permet de revenir au mode standard.

Si des graveurs pouvant graver plusieurs formats sont installés sur l'ordinateur et si l'option d'affichage de tous les formats de graveur est activée, les types de projets possibles apparaissent dans la section supérieure de la fenêtre **Nero StartSmart**. Le contenu des catégories et les tâches possibles varient selon le type de projet sélectionné. Par exemple, un CD audio ne peut être créé que si un CD a été sélectionné comme type de projet.

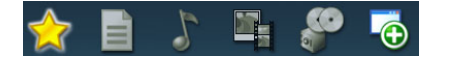

Selon le type de projet sélectionné et le logiciel installé, cette section affiche les catégories disponibles dans **Nero StartSmart**. Si vous maintenez le pointeur de la souris immobile audessus de l'icône d'une catégorie, les tâches possibles dans cette catégorie s'affichent. Pour chaque tâche, vous pouvez également choisir l'application à utiliser pour l'ouvrir. Si vous maintenez le pointeur de la souris immobile au-dessus de la tâche désirée, l'option « Ouvrir avec » apparaît dans la barre **Nero StartSmart**. Vous pouvez ensuite sélectionner le programme désiré dans le menu déroulant.

Ce bouton ajoute la barre **StartSmart** à l'interface du programme. La barre **StartSmart** montre les composants installés du produit **Nero 6** dans la zone « Applications » et vous permet également de sélectionner le programme désiré en cliquant dessus. Vous pouvez ouvrir les programmes individuels de **Nero Toolkit** en cliquant sur ceux-ci.

Ce bouton permet de changer la couleur de l'interface de **Nero StartSmart**.

Ce bouton active le mode standard de **Nero StartSmart**. Si ce mode est sélectionné, seules les tâches les plus fréquemment utilisées s'affichent. Ce bouton fait passer **Nero StartSmart** en mode expert.

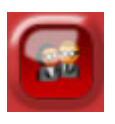

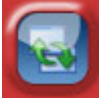

Ce bouton active le mode expert de **Nero StartSmart**. Dans ce mode, toutes les tâches disponibles s'affichent. Ce bouton fait passer **Nero StartSmart** en mode standard.

Ce bouton ouvre la fenêtre de configuration. Dans cette fenêtre, vous pouvez choisir les programmes **Nero 6** à démarrer pour exécuter les différentes tâches.

Ce bouton ferme **Nero StartSmart**.

# **3.2.2 La barre Nero StartSmart**

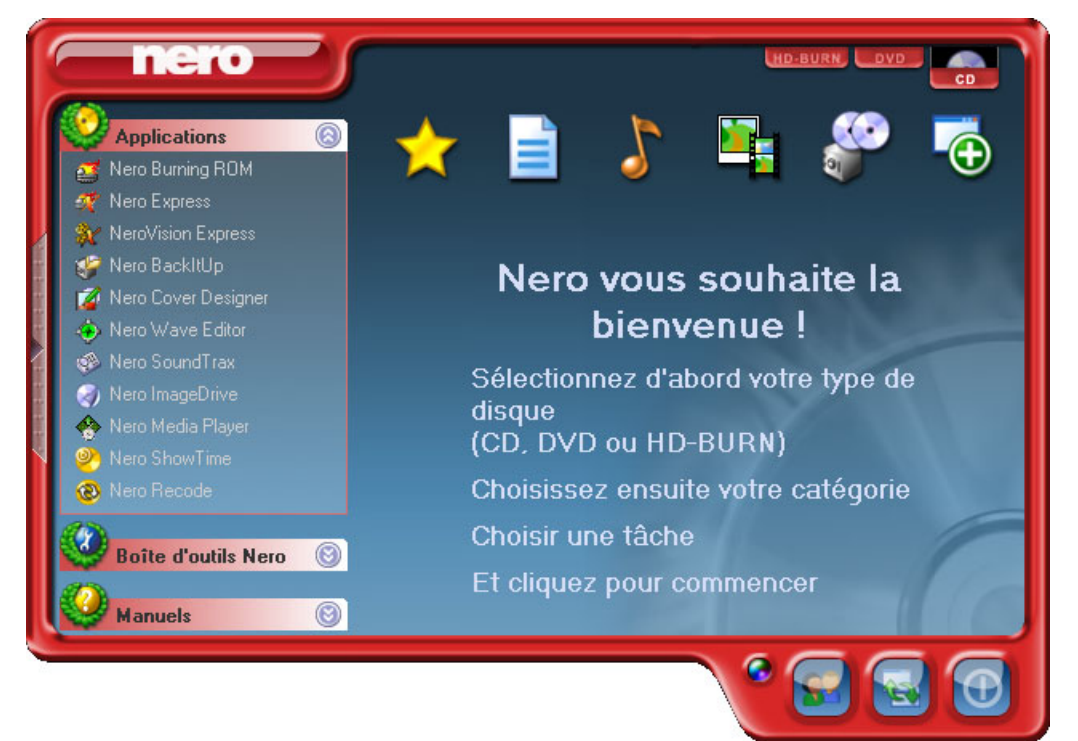

Outre les zones et éléments disponibles en mode standard, la barre **Nero StartSmart**  permet d'accéder directement au logiciel désiré.

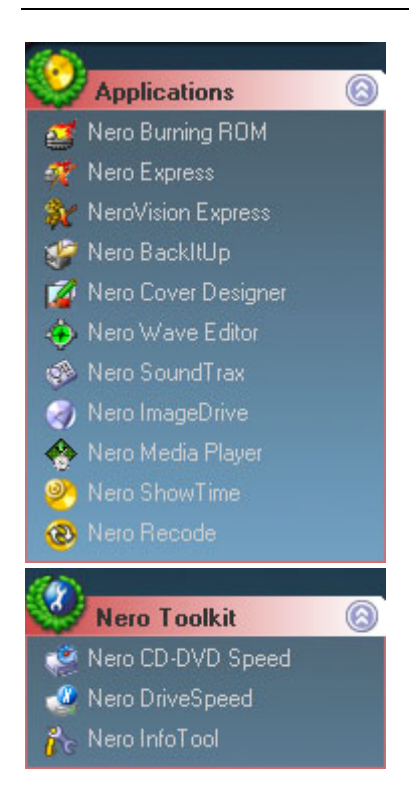

Cette zone affiche toutes les applications de la famille de produits **Nero 6** installées. Cliquez sur l'application désirée pour y accéder.

Cette zone affiche toutes les applications **Nero Toolkit** installées. Cliquez sur l'application désirée pour y accéder.

### **3.2.3 Navigation dans Nero StartSmart**

Si vous maintenez le pointeur de la souris immobile au-dessus de l'icône d'une catégorie, les tâches possibles dans cette catégorie s'affichent. Les tâches affichées dépendent du mode sélectionné. En mode standard, seules les tâches les plus fréquemment utilisées apparaissent ; en mode expert, toutes les tâches s'affichent. Si plus de huit tâches sont disponibles dans une catégorie, vous pouvez afficher les autres tâches en cliquant sur la petite flèche dans le coin inférieur droit de l'écran.

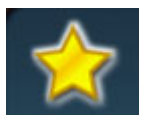

Cette catégorie contient vos tâches préférées. Lors de l'installation de **Nero StartSmart**, la zone Favoris contient les tâches les plus courantes. Pour ajouter des entrées, cliquez avec le bouton droit sur une tâche et choisissez la commande « Ajouter aux Favoris » dans le menu contextuel. Pour supprimer une tâche des Favoris, cliquez avec le bouton droit sur cette tâche et choisissez la commande « Supprimer des Favoris ».

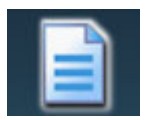

Cette catégorie inclut les tâches possibles pour un disque de données. Les tâches affichées varient selon que le mode standard ou expert est sélectionné.

#### **Mode standard**

Créer un disque de données Formater/Préparer le disque réinscriptible

Créer un disque audio et données (CD seulement)

#### **Mode expert**

Créer un disque de données Formater/Préparer le disque réinscriptible Créer un disque audio et données (CD seulement) Créer un disque de démarrage Créer un disque UDF Créer un disque UDF/ISO Créer un CD hybride (CD seulement) Créer un CD en mode mixte

(CD seulement)

Cette catégorie inclut les tâches possibles pour un disque audio. Les tâches affichées varient selon le mode sélectionné.

#### **Mode standard**

Créer un CD audio (CD seulement)

Lire Audio

Créer un disque MP3

Créer un disque WMA

Faire un disque Nero Digital Audio

Créer un CD audio et données (CD seulement)

#### **Mode expert**

Créer un CD audio (CD seulement) Lire Audio

Créer un disque MP3

Créer un disque WMA

Faire un disque Nero Digital Audio

Créer un CD audio et données (CD seulement)

Faire un CD en mode mixte (CD seulement)

Extraire des pistes d'un CD (CD seulement)

Éditer Audio

Mixer un CD audio (CD seulement)

Encoder les fichiers audio

Enregistrer Audio

Convertir une cassette en CD (CD seulement)

Convertir un disque vinyle en CD (CD seulement)

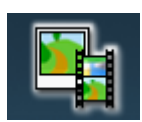

Cette catégorie inclut les tâches possibles pour l'édition photo et vidéo. Les tâches affichées dépendent du mode sélectionné.

#### **Mode standard**

(CD seulement)

Créer un (S)VCD (CD seulement) Créer un diapanorama sur (S)VCD

Capturer une vidéo

Lire Vidéo

Faites votre propre DVD-Vidéo (DVD seulement)

Convertir des films DVD-Vidéo en Nero Digital (TM)

HD-Burn Video (HD-Burn seulement)

Faire un diaporama HD-Burn (HD-Burn seulement)

Créer ou modifier un DVD+VR (DVD+R /+RW seulement)

Faire un diapanorama DVD (DVD seulement)

Recodage du DVD-Video (DVD seulement)

#### **Mode expert**

Créer un (S)VCD (CD seulement)

Créer un diapanorama sur (S)VCD (CD seulement)

Capturer une vidéo

Lire Vidéo

Faites votre propre DVD-Vidéo (DVD seulement)

Convertir des films DVD-Vidéo en Nero Digital (TM)

HD-Burn Video (HD-Burn seulement)

Faire un diaporama HD-Burn (HD-Burn seulement)

Créer ou modifier un DVD+VR (DVD+R /+RW seulement)

Faire un diapanorama sur DVD (DVD seulement)

Recodage du DVD-Video (DVD seulement)

Créer un film

Créer un miniDVD (CD seulement)

Enregistrer directement sur le disque (DVD+R/+RW seulement)

Graver des fichiers DVD-Vidéo (DVD seulement)

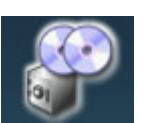

Cette catégorie inclut les tâches impliquant la copie et celles associées à la sauvegarde. Les éléments affichés varient selon le type de projet sélectionné et le mode actif.

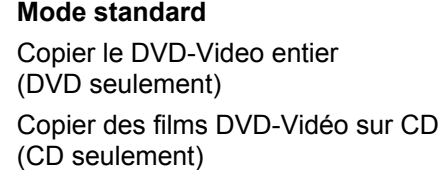

Copier plusieurs films DVD-Vidéo

#### **Mode expert**

Copier le DVD-Video entier (DVD seulement) Copier des films DVD-Vidéo sur CD (CD seulement)

Copier plusieurs films DVD-Vidéo

sur un DVD (DVD seulement) Copier un disque Fichiers de sauvegarde Restaurer des sauvegardes Planifier les sauvegardes Graver une image sur disque

sur un DVD (DVD seulement) Copier un disque Fichiers de sauvegarde Restaurer des sauvegardes Planifier les sauvegardes Graver une image sur disque Sauvegarder Disque dur

Monter une Image disque

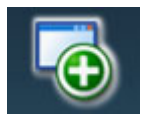

Cette section inclut les tâches supplémentaires associées aux disques. Les éléments affichés varient selon le type de disque sélectionné et le mode actif.

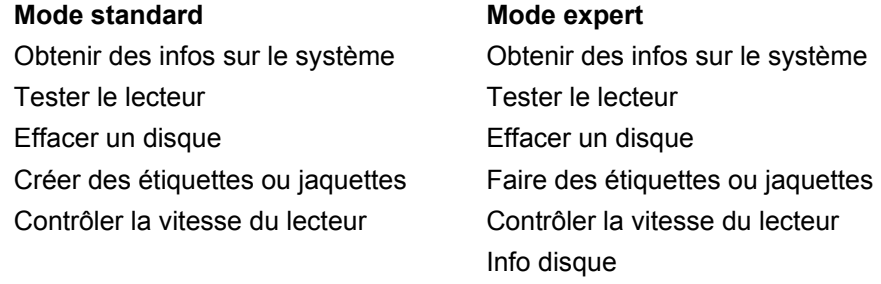

#### **3.2.4 Affectation de programmes**

Lorsque vous cliquez sur une tâche dans **Nero StartSmart**, le programme correspondant s'ouvre automatiquement. De nombreuses tâches, par exemple la création d'un CD audio, peuvent être exécutées avec plusieurs programmes, et vous pouvez changer l'affectation de programmes. Par exemple, si vous souhaitez utiliser **Nero Burning ROM 6** et non l'application par défaut **Nero Express 6** pour créer un CD audio, procédez comme suit :

- 1. Cliquez sur le bouton sur le côté gauche de la fenêtre de programme pour afficher la barre **Nero StartSmart**, si elle n'est pas déjà affichée.
- 2. Lorsque vous maintenez le pointeur de la souris immobile au-dessus d'une tâche, l'application qui s'ouvre lorsque vous cliquez sur la tâche apparaît à gauche.

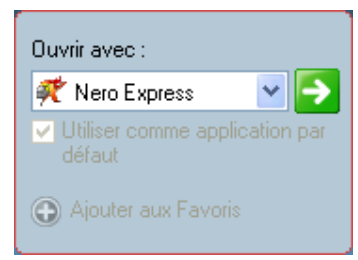

3. Cliquez sur le bouton de liste déroulante en regard des noms de programmes et sélectionnez l'application que vous souhaitez démarrer.

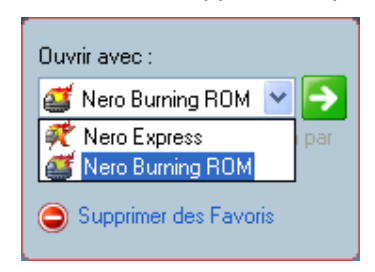

4. Cochez la case « Utilisier comme application par défault » si vous souhaitez que ce programme s'ouvre toujours à l'avenir.

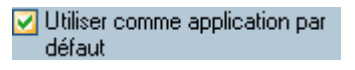

5. Cliquez sur le bouton à flèche verte pour enregistrer la modification et ouvrir le programme désiré.

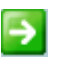

Vous regrettez des modifications que vous avez apportées ? Vous souhaitez restaurer les paramètres par défaut ? Cliquez sur le bouton « Configurer » et choisissez « Utilisier comme application par défault » et confirmez en cliquant sur « Oui ».

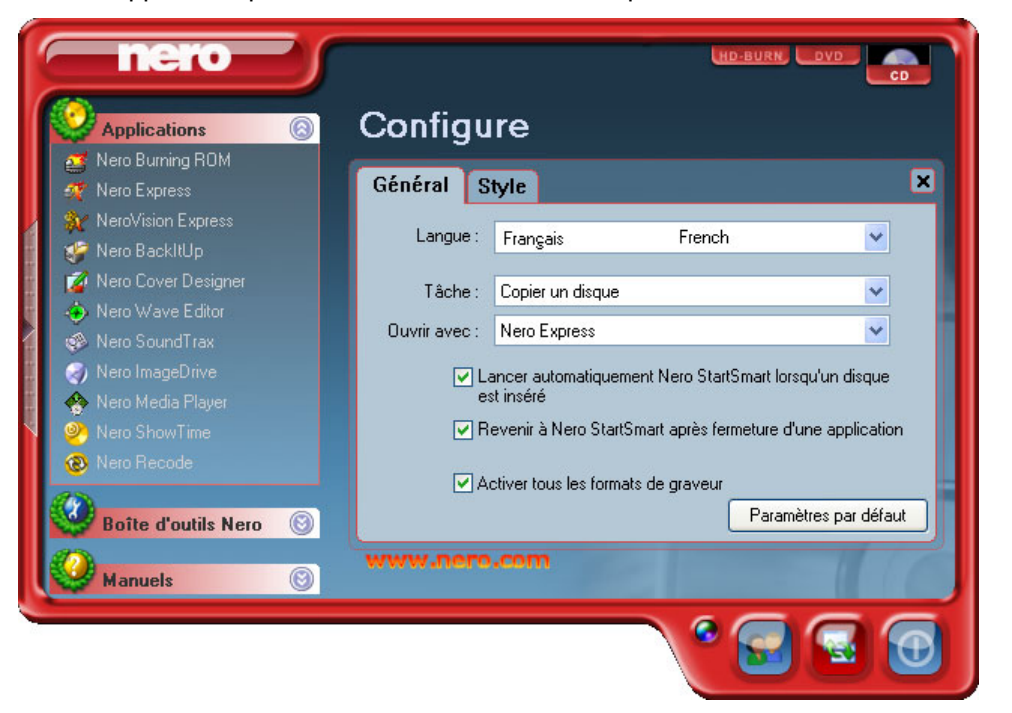

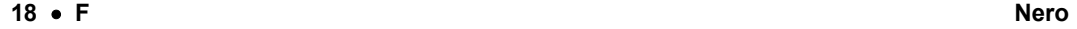

# <span id="page-18-0"></span>**3.3 Nero ProductCenter**

Lorsque vous cliquez sur le bouton **Entre De La**, Nero ProductCenter s'ouvre. La première page contient le numéro de version des produits Ahead Software AG installés, l'autre page les numéros des versions actuellement disponibles. Vous pouvez ainsi toujours maintenir à jour vos programmes. Pour procéder à une mise à jour, si vous avez actuellement accès à Internet, vous pouvez vous connecter directement à la page d'accueil et démarrer le téléchargement.

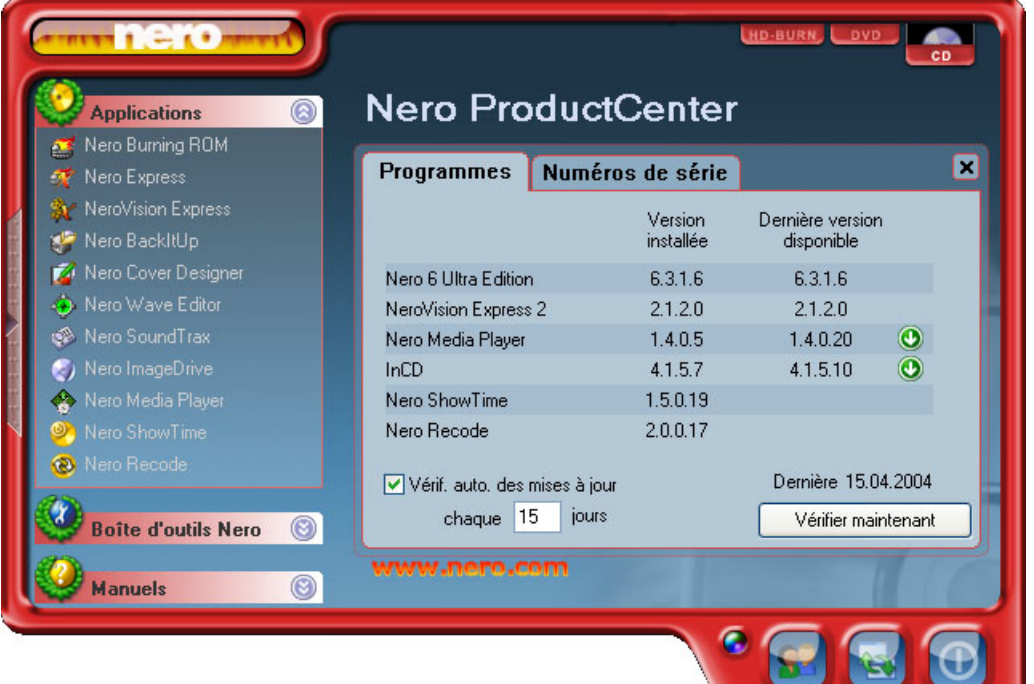

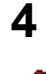

<span id="page-19-0"></span>Pour utiliser le guide de base suivant, le StartSmart Command Center doit être en mode par défaut. Pour obtenir des instructions sur la réinitialisation, référezvous à la section 3.2.4.

<span id="page-19-1"></span>**Pour plus d'informations, reportez-vous aux manuels .pdf fournis sur le disque d'installation d'origine.**

# **4.1 Faire un disque de données**

1. Démarrez **Nero StartSmart**, sélectionnez la catégorie « Données » et cliquez sur « Créer un disque de données ».

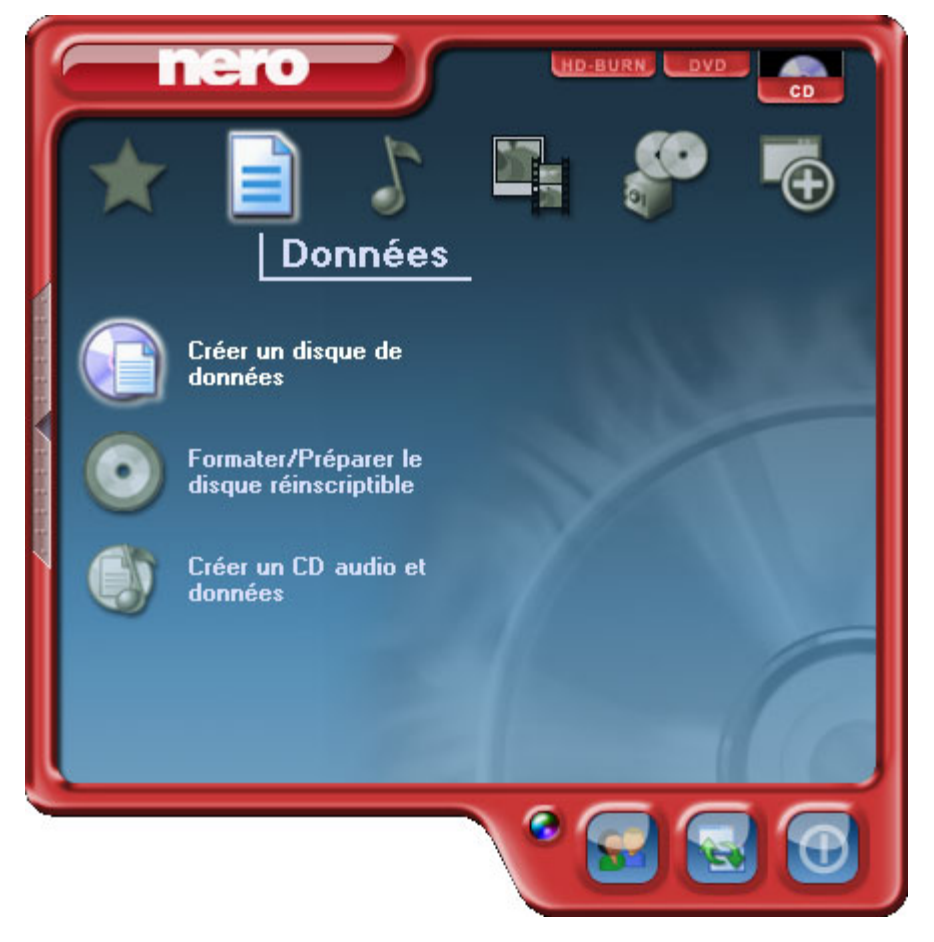

**T** Nero Express Mala Contenu du disque Ajoutez des données sur votre disque.  $\sqrt{2}$ Mon disque Nom  $\rightarrow$ Taille  $\mathsf{T}_{**}$  $Mo.$ **O** Ajouter Supprimer  $\bullet$  Jouer Espace total utilisé :  $\begin{array}{c}\n\begin{array}{c}\n1 & 1 & 1 \\
1 & 300 \text{Mo}\n\end{array}\n\end{array}$  $0.0 M<sub>o</sub>$ **bMo** 200Mo  $600M<sub>0</sub>$ 400Mo Enregistrer **O** Retour Suivant <sup>O</sup>  $\ddot{\mathbf{0}}$ Nero  $Plus$ 

données s'ouvre.

2. Dans cette fenêtre, cliquez sur le bouton « Ajouter » pour ouvrir la fenêtre de sélection de fichiers.

¾ **Nero Express 6** démarre automatiquement et la fenêtre de compilation de

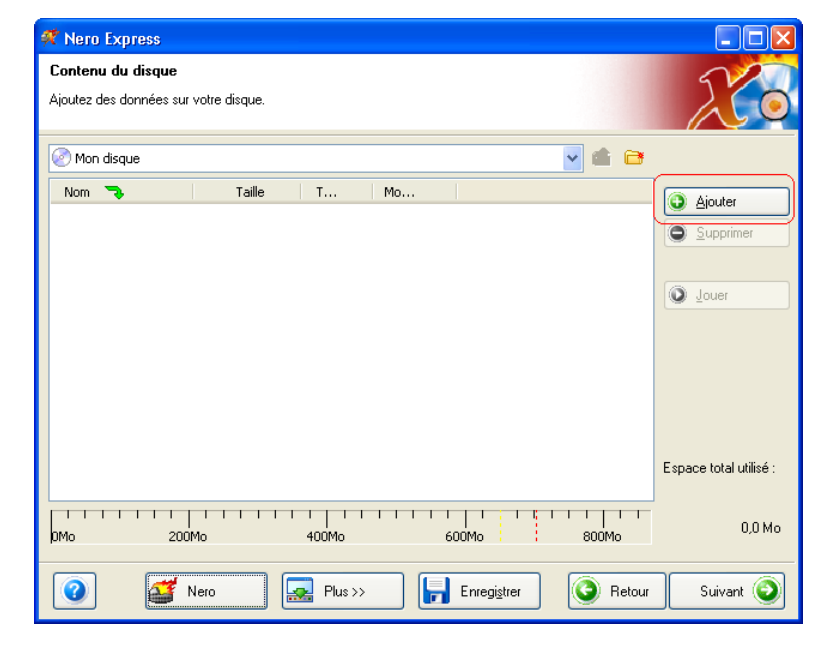

3. Sélectionnez les fichiers désirés et cliquez sur le bouton « Ajouter » pour les transférer dans la compilation.

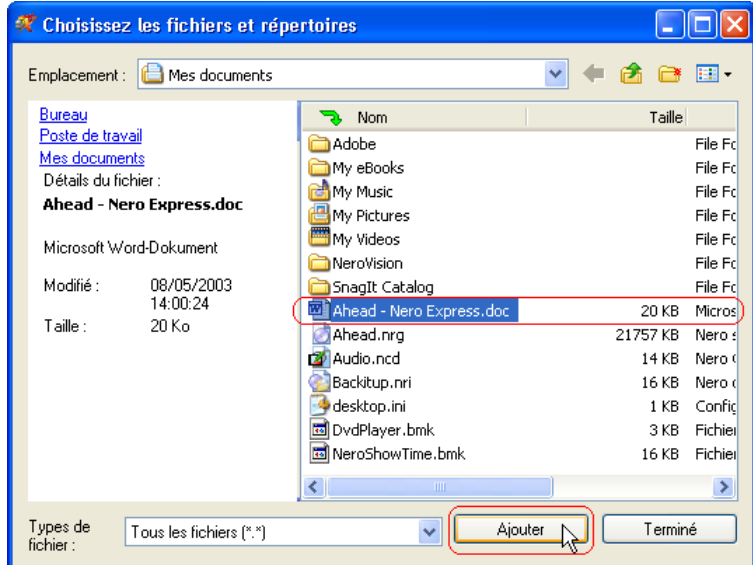

4. Une fois que vous avez terminé d'ajouter des fichiers, cliquez sur le bouton « Terminé » pour fermer la fenêtre et revenir à l'écran **Nero Express 6**.

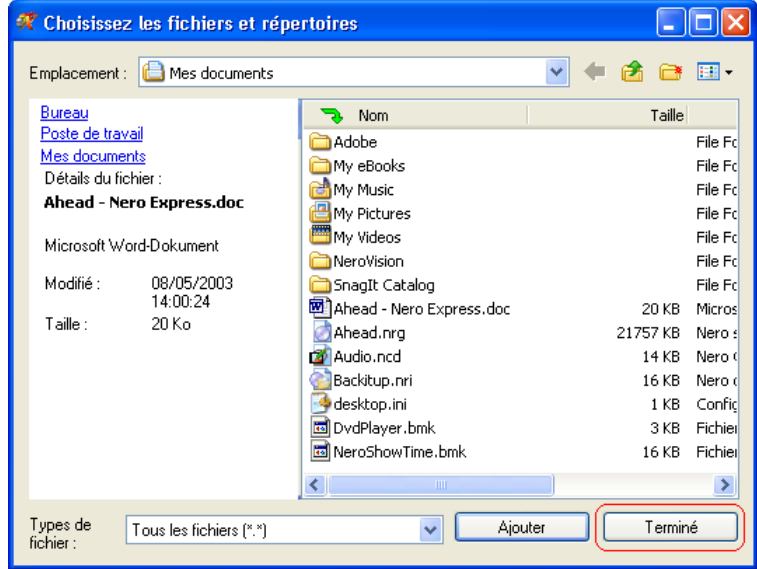

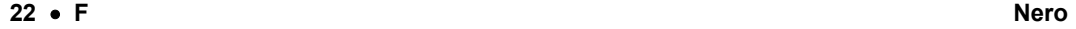

5. Tous les fichiers que vous avez ajoutés apparaissent dans la fenêtre de compilation. Cliquez sur le bouton « Suivant » pour accéder à la fenêtre de gravure.

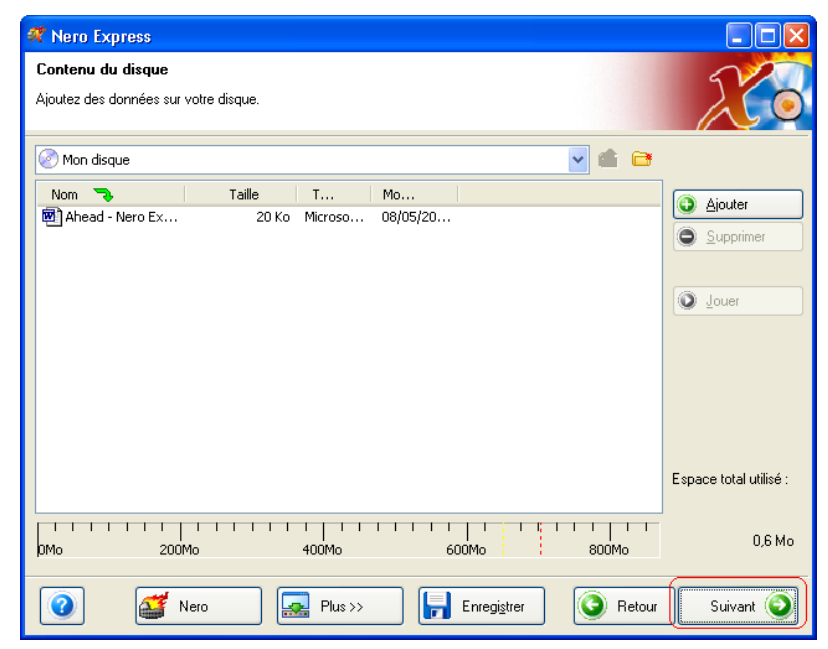

6. Avant de graver le disque, définissez les derniers paramètres.

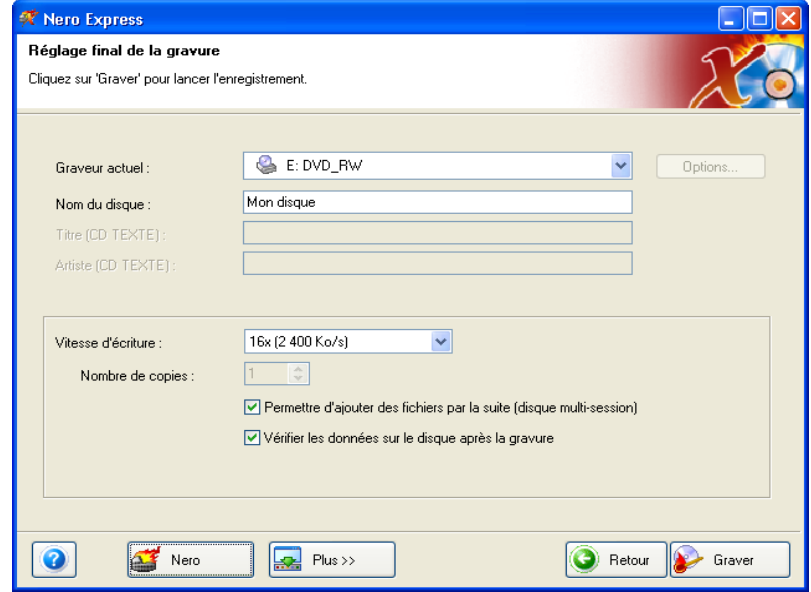

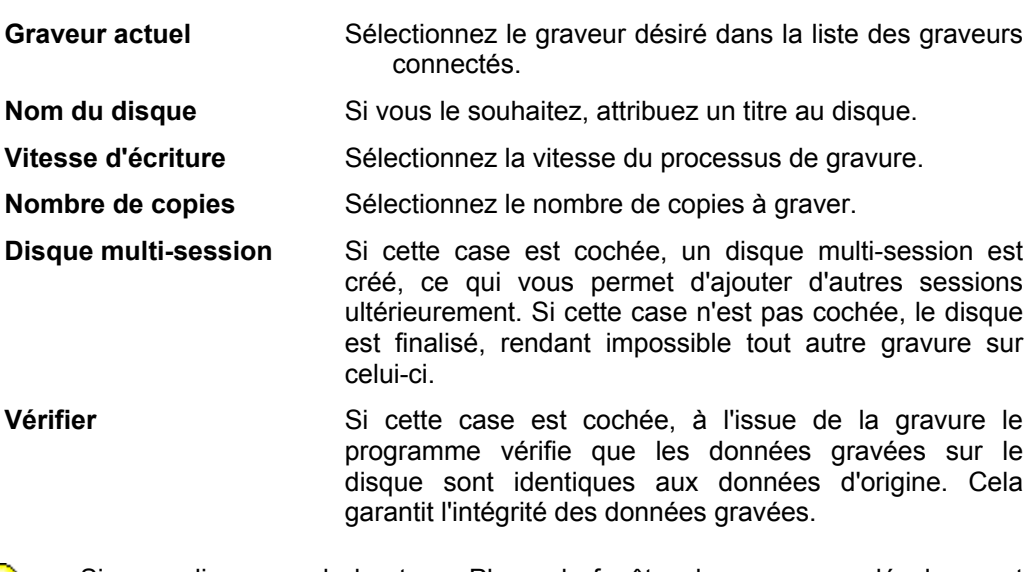

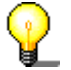

Si vous cliquez sur le bouton « Plus », la fenêtre de gravure se développe et propose d'autres options, par exemple la sélection de la méthode de gravure et la simulation du processus de gravure.

7. Cliquez sur le bouton « Graver» pour démarrer la gravure du disque.

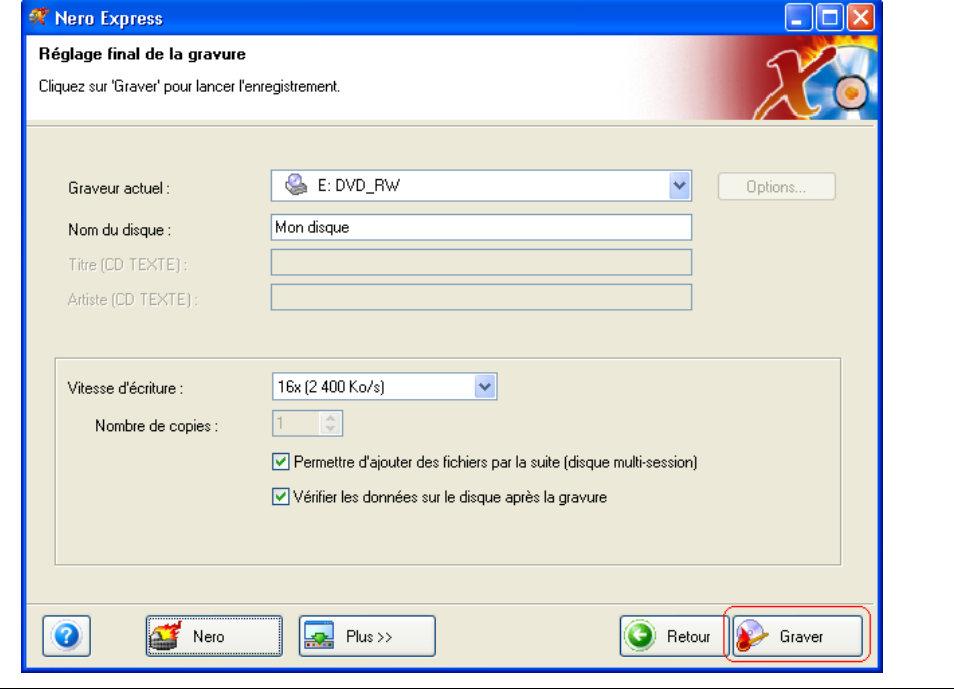

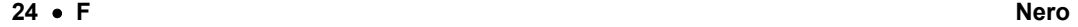

¾ La gravure commence et des informations sur le déroulement de l'opération s'affichent.

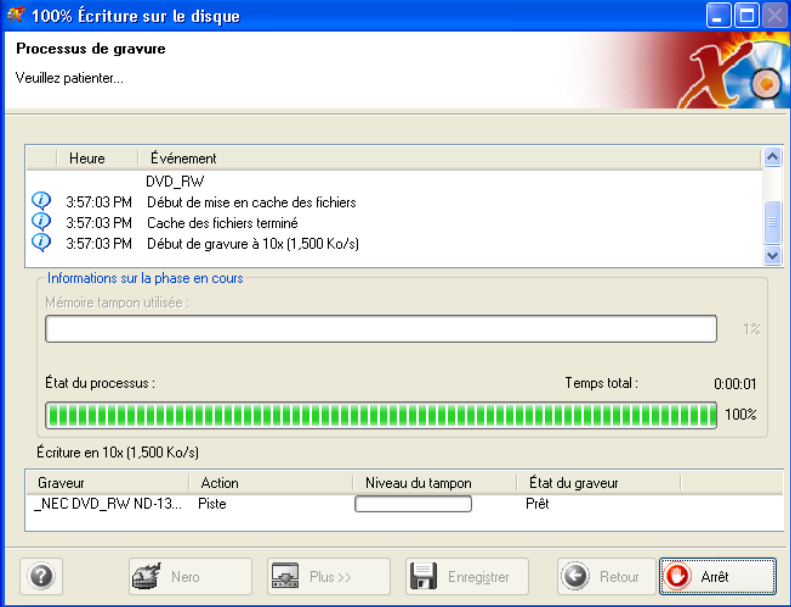

8. Cliquez sur le bouton « Suivant » pour accéder à la fenêtre de sélection.

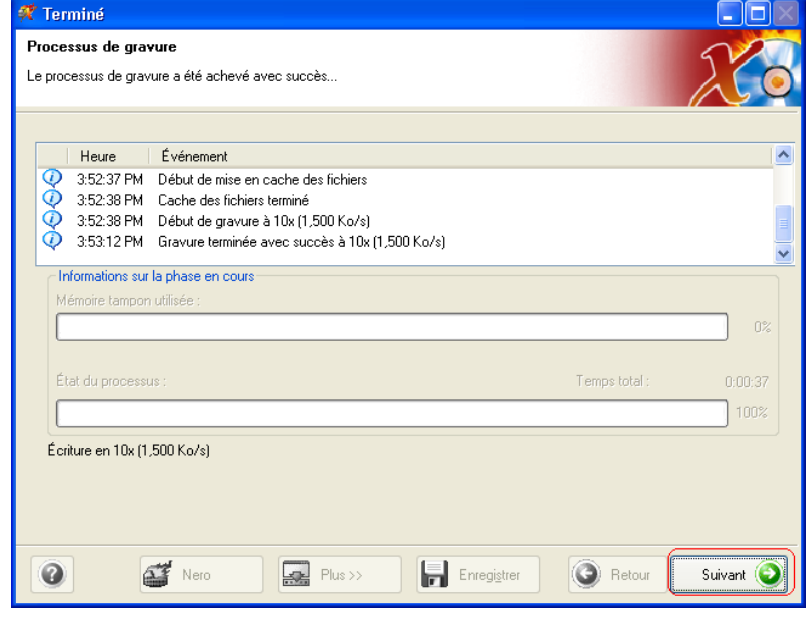

9. Sélectionnez l'option désirée ou fermez **Nero Express 6**.

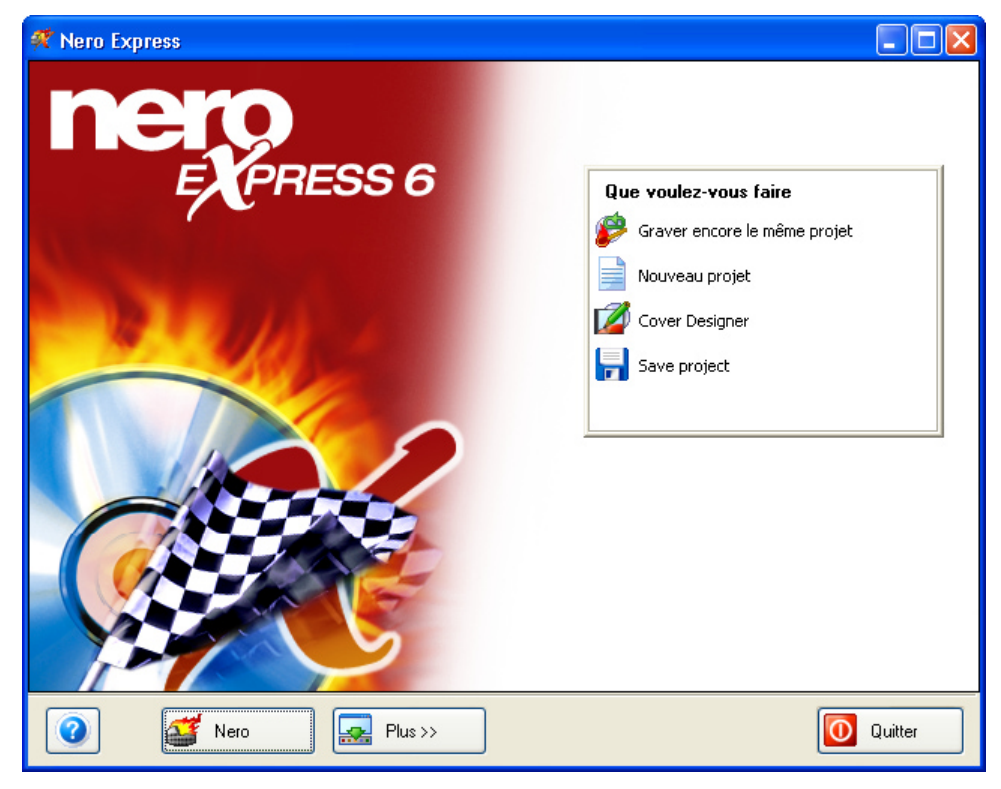

# <span id="page-26-0"></span>**4.2 Faire un CD audio**

Un CD audio contient des fichiers musicaux pouvant être lus dans n'importe quel lecteur de CD ou de DVD.

1. Démarrez **Nero StartSmart**, sélectionnez la catégorie « Audio » et cliquez sur « Créer un CD audio ».

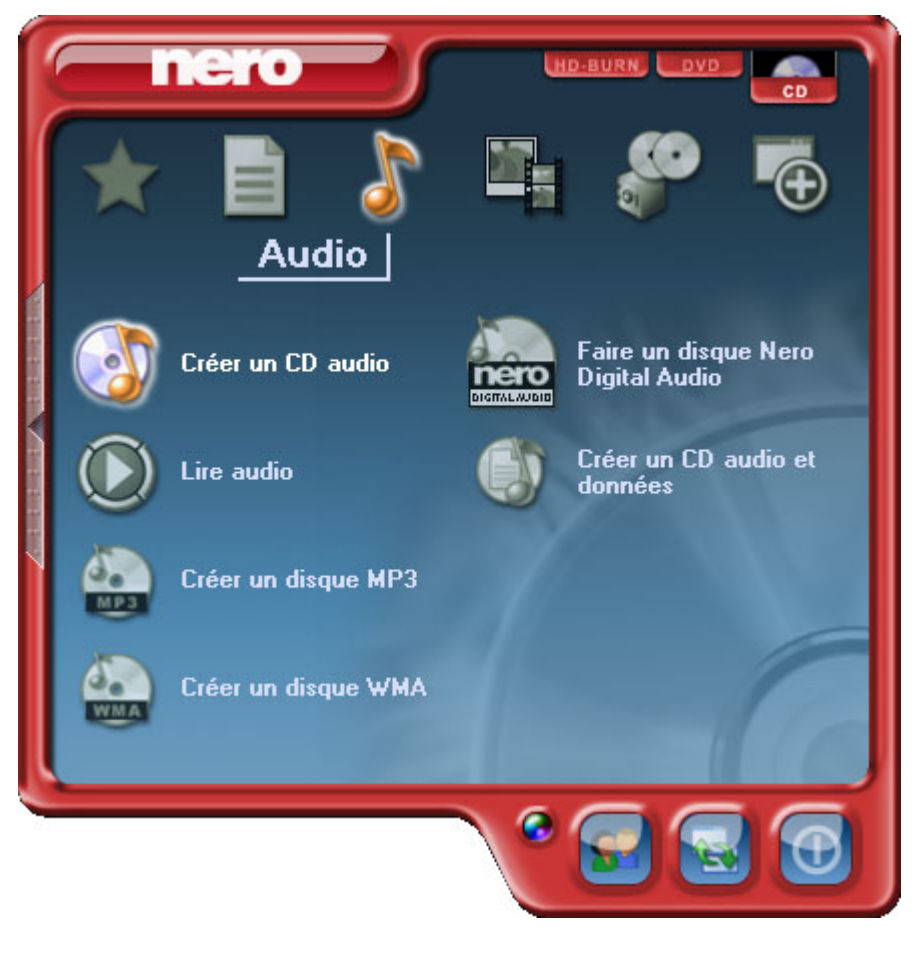

- **T** Nero Express  $\Box$ o|x Mon CD-Audio Ajouter les fichiers audio que vous souhaitez graver. Vous pouvez ajouter des fichiers audio à<br>partir de votre disque dur ou de CD audio. Artiste Durée de la ... Piste | Titre **O** Ajouter Supprimer **O** Jouer Propriétés  $\fbox{\parbox{1.5cm} {\begin{tabular}{|c|c|} \hline \textbf{Normaliser tous} \\ \hline \textbf{les fichiers} \\ \hline audio \\ \hline \end{tabular}}$  $\Box$  Pas de pause<br>entre les pistes Temps total:  $\mathbf{I}$  $\frac{1}{20min}$  $\frac{1}{60min}$  $\frac{1}{40}$  $\frac{1}{80}$  $00:00$ **pmin**  $\begin{array}{|c|c|}\n\hline\n\end{array}$  Plus >> Enregistrer **O** Retour  $\bullet$ Nero Suivant <sup>3</sup>
- ¾ **Nero Express 6** démarre automatiquement et la fenêtre de compilation des disques audio s'ouvre.

2. Dans cette fenêtre, cliquez sur le bouton « Ajouter » pour ouvrir la fenêtre de sélection de fichiers.

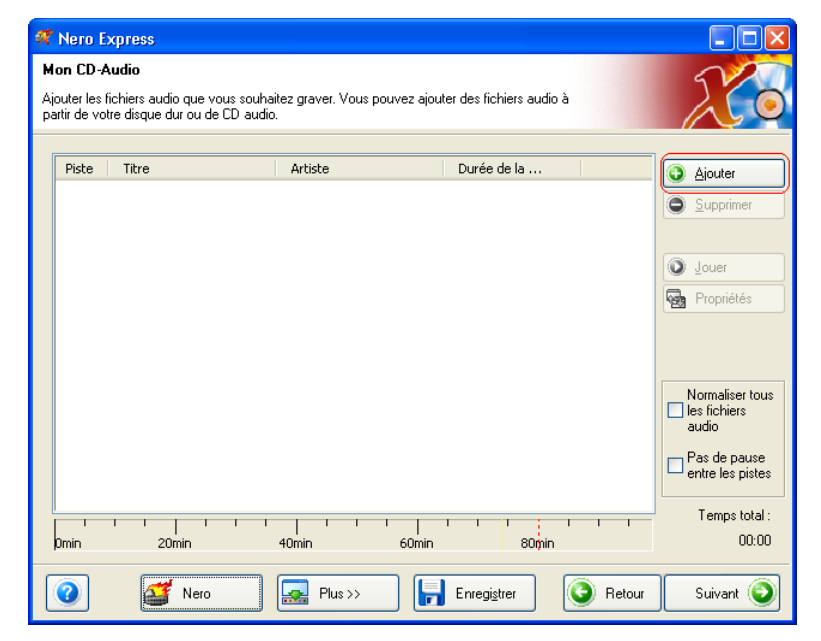

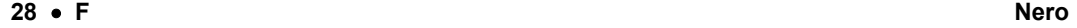

3. Sélectionnez les fichiers désirés et cliquez sur le bouton « Ajouter » pour les transférer dans la compilation.

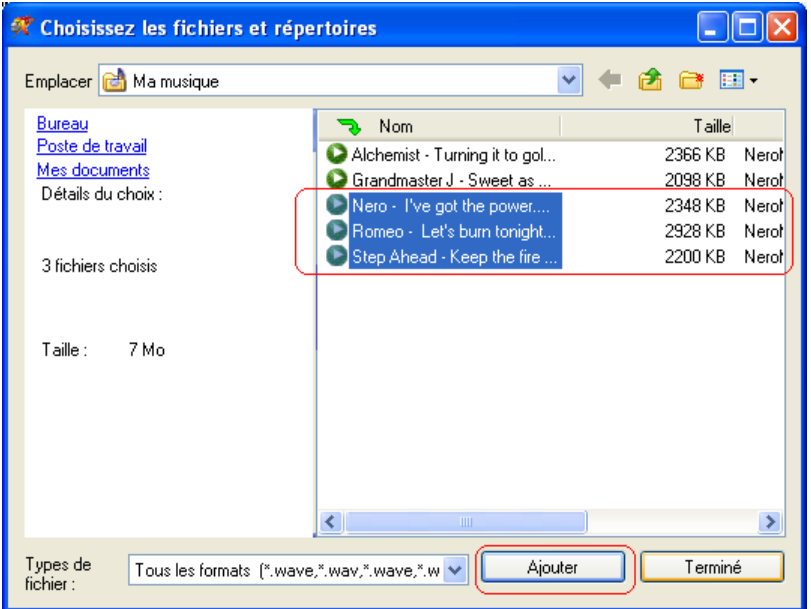

4. Une fois que vous avez terminé d'ajouter des fichiers, cliquez sur le bouton « Terminé » pour fermer la fenêtre et revenir à l'écran **Nero Express 6**.

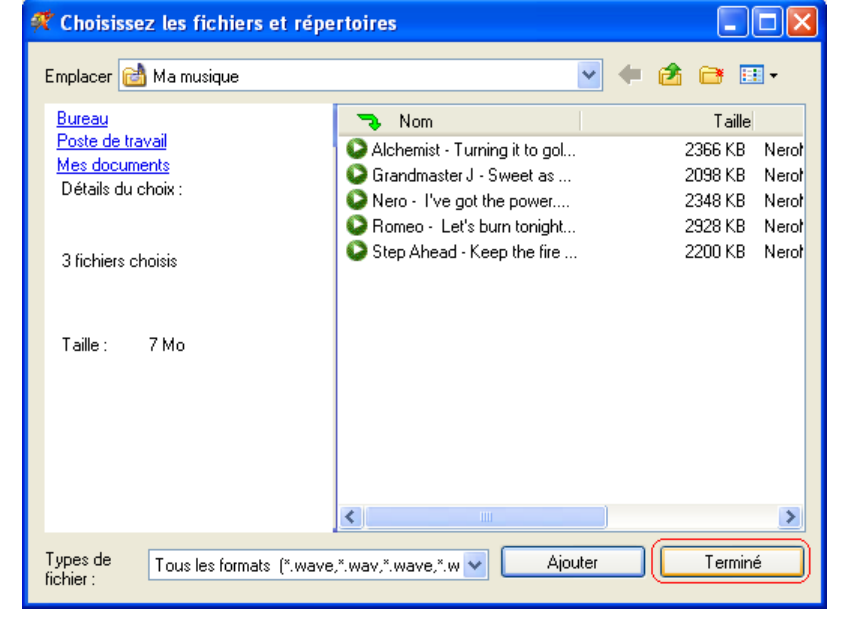

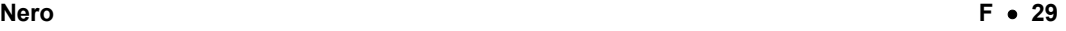

5. Tous les fichiers que vous avez ajoutés apparaissent dans la fenêtre de compilation. Cliquez sur le bouton « Suivant » pour accéder à la fenêtre de gravure.

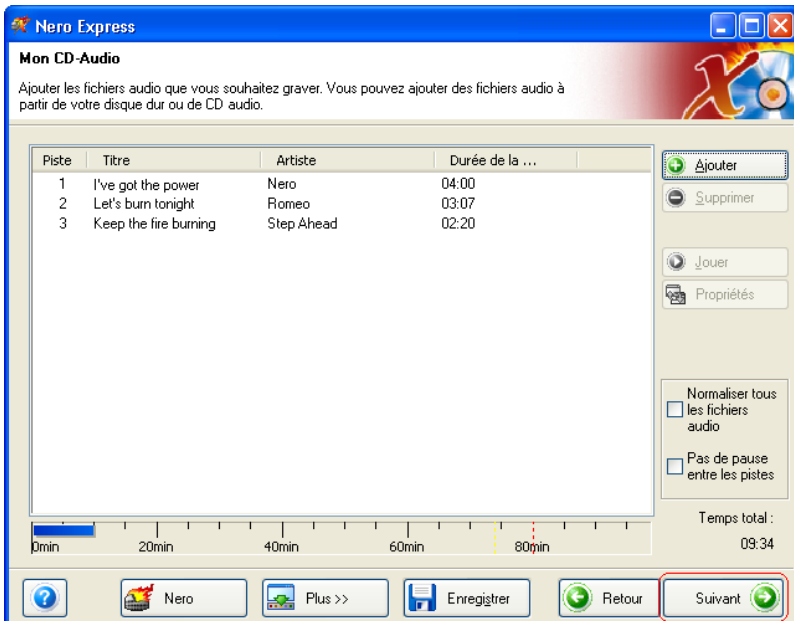

6. Avant de graver le disque, définissez les derniers paramètres.

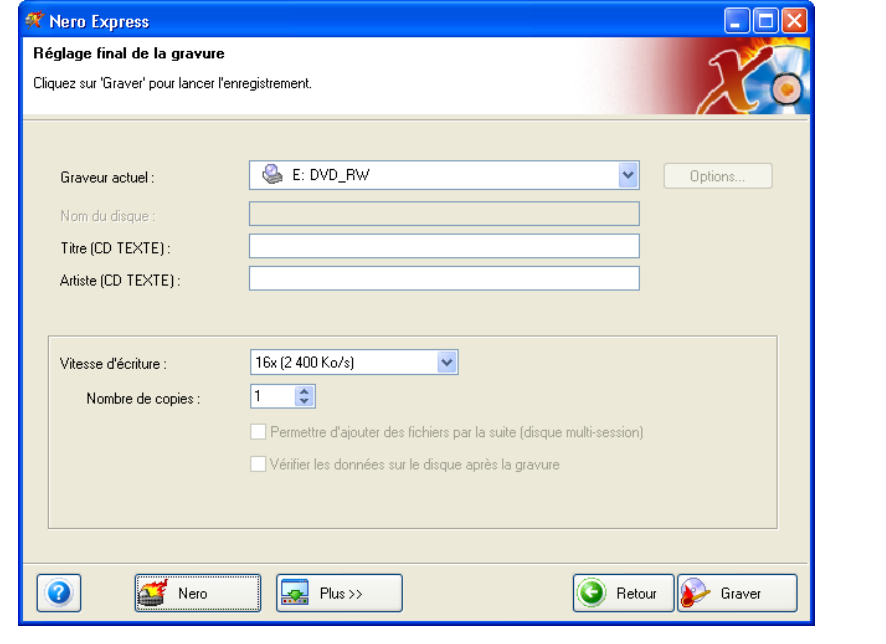

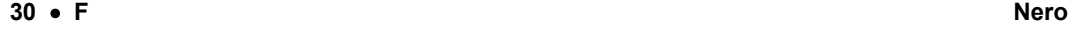

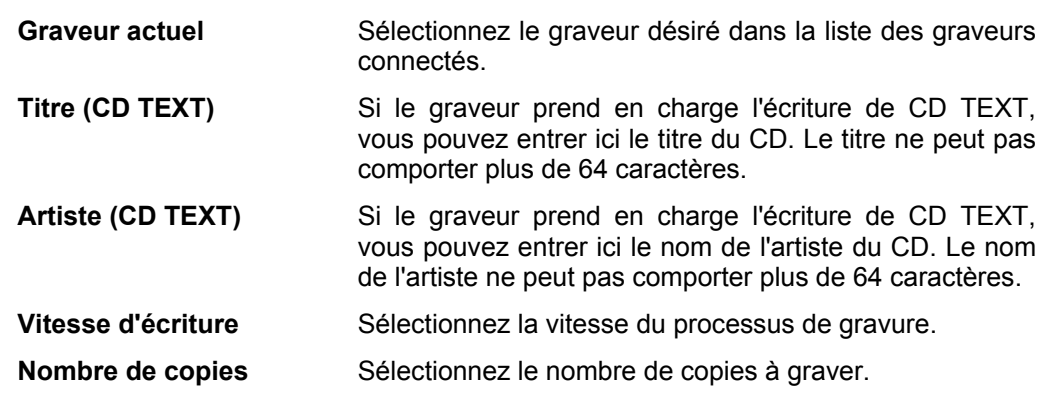

Si vous cliquez sur le bouton « Plus », la fenêtre de gravure se développe et propose d'autres options, par exemple la sélection de la méthode de gravure et la simulation du processus de gravure.

7. Cliquez sur le bouton « Graver» pour démarrer la gravure du disque.

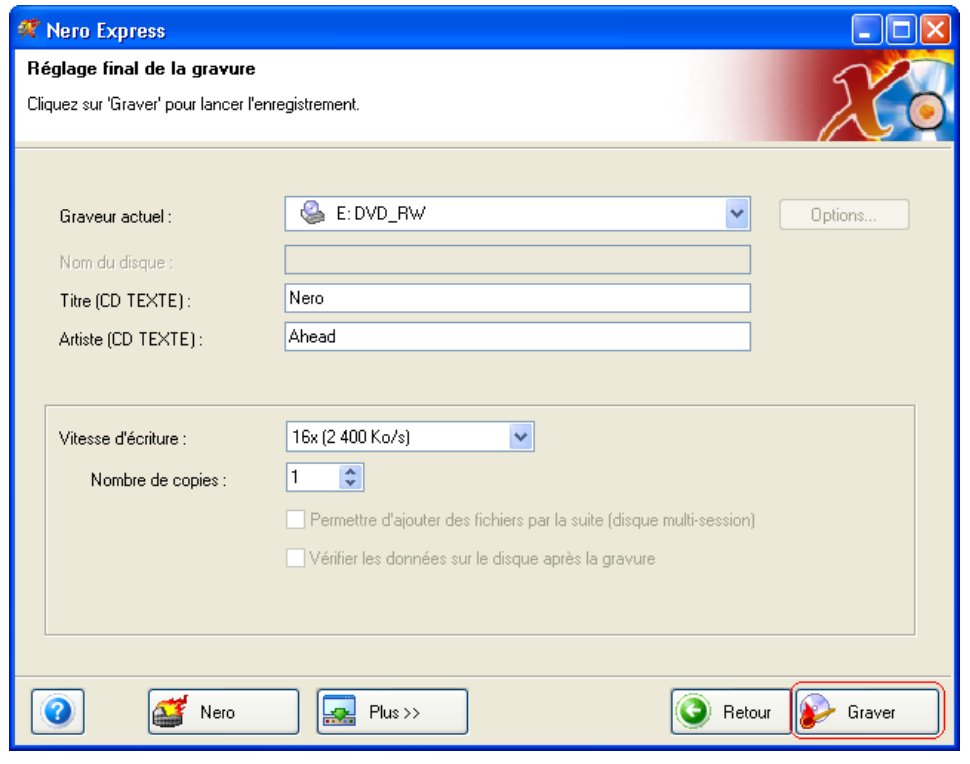

Y

¾ La gravure commence et des informations sur le déroulement de l'opération s'affichent.

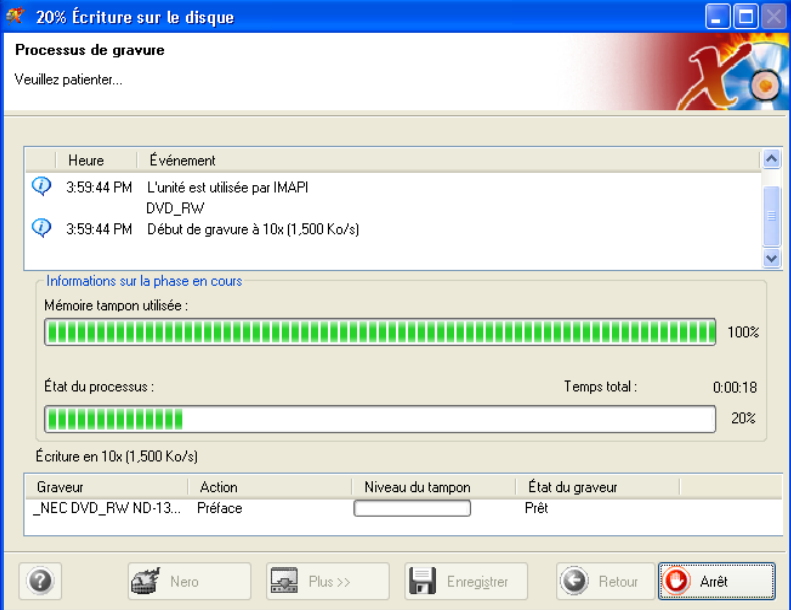

8. Cliquez sur le bouton « Suivant » pour accéder à la fenêtre de sélection.

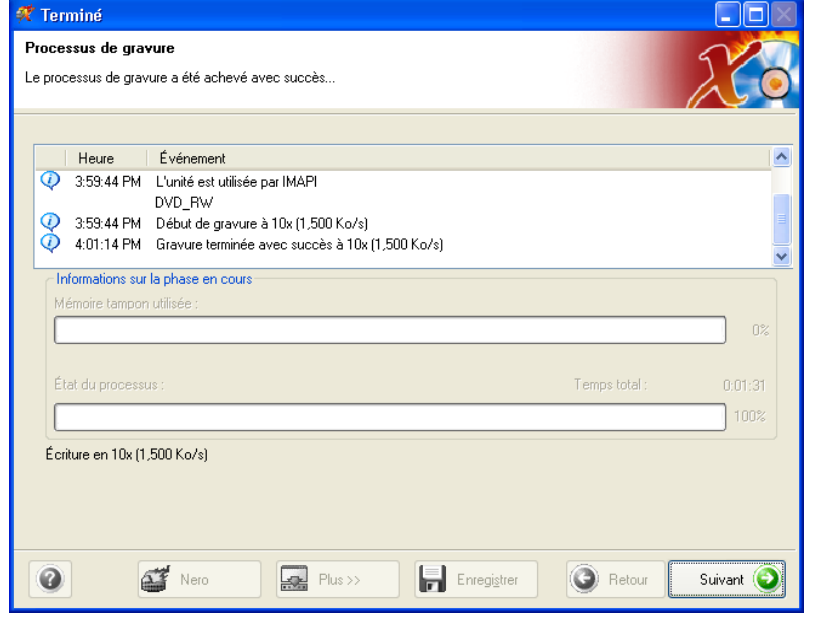

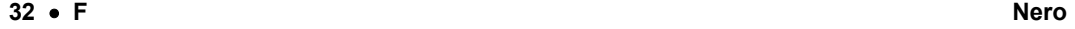

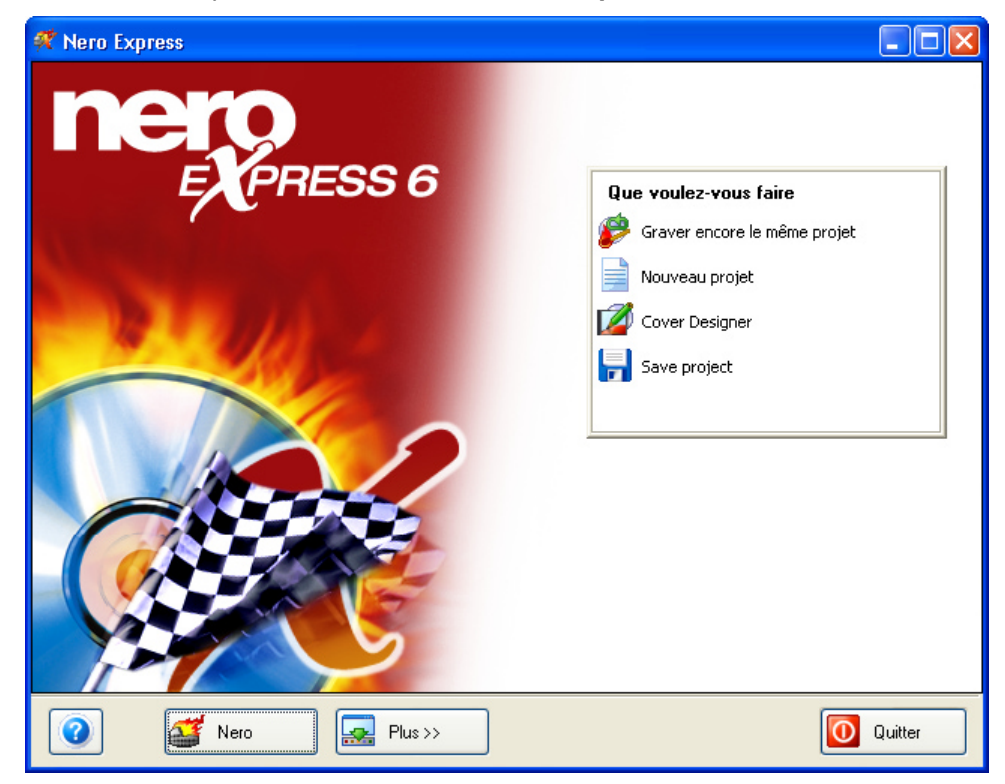

9. Sélectionnez l'option désirée ou fermez **Nero Express 6**.

# <span id="page-33-0"></span>**4.3 Faire un disque Vidéo**

Un disque vidéo contient des fichiers vidéo, que vous pouvez graver dans divers formats (VCD / SVCD ou DVD-Vidéo) selon le type de graveur que vous possédez (graveur de CD ou graveur de DVD). Ce guide de démarrage rapide décrit la création d'un DVD vidéo à l'aide de **NeroVision Express 2** uniquement. La procédure de création d'un VCD ou d'un SVCD est essentiellement la même.

1. Démarrez **Nero StartSmart**, sélectionnez la catégorie « Photo et Vidéo » et cliquez sur « Faites votre propre DVD-Vidéo. ».

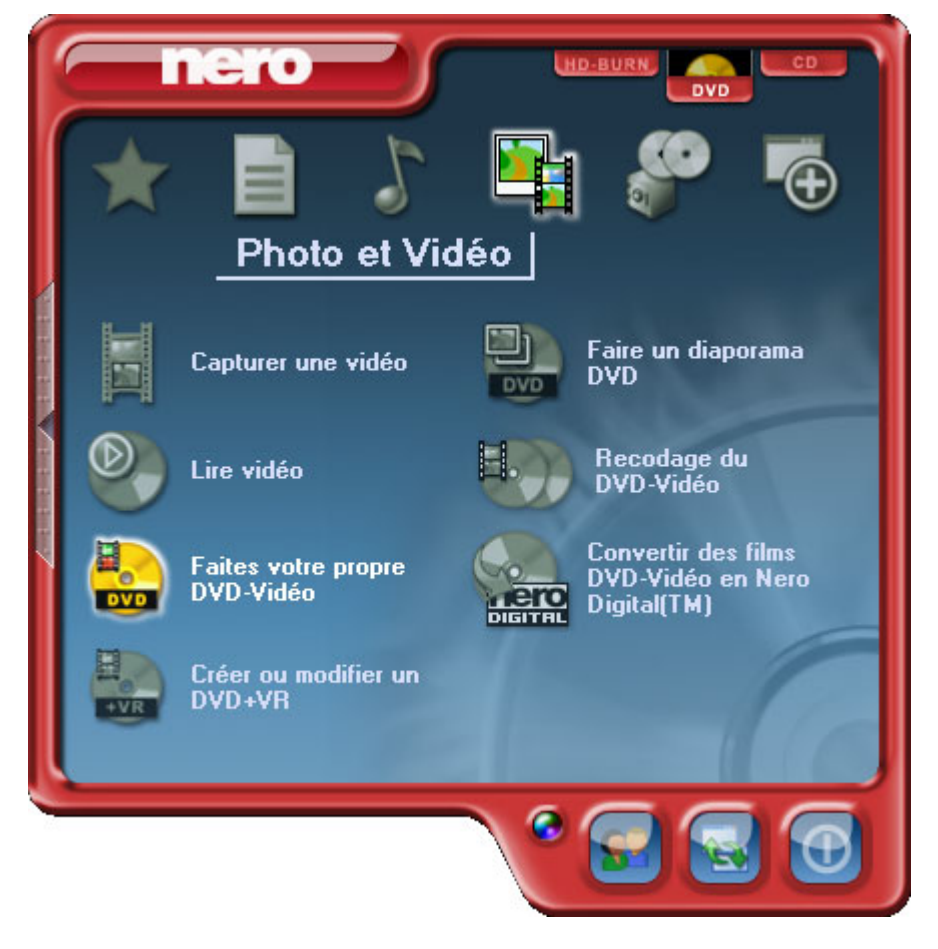

- **We Projet sans-titre [DVD-Vidéo] NeroVision Express 2** Contenu Créer et organiser des titres pour votre projet.  $\odot$ Que voulez-vous faire ?  $\bigcirc$ Capturer la vidéo... Ajouter des fichiers vidéo.. Faire un nouveau film... Faire un nouveau diaporama. Modifier le titre... Créer des chapitres  $\circledcirc$  $\circledcirc$  $\circledcirc$ Espace utilisé : 0.00 sur 4.70 Go  $\n **PLS** >\n$  $\bullet$ Enregistrer  $\bigcirc$  Retour
- ¾ **NeroVision Express 2** démarre automatiquement et la fenêtre de compilation de disques vidéo s'ouvre.

2. Cliquez sur « Ajouter des fichiers vidéo » pour ouvrir la fenêtre de sélection des fichiers.

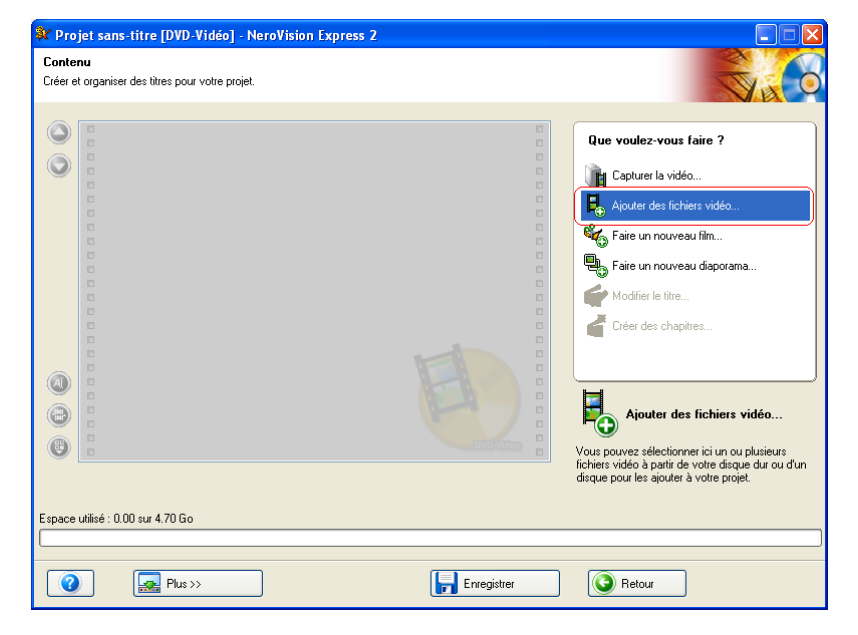

3. Sélectionnez les fichiers désirés et cliquez sur le bouton « Ouvrir » pour les transférer dans la compilation.

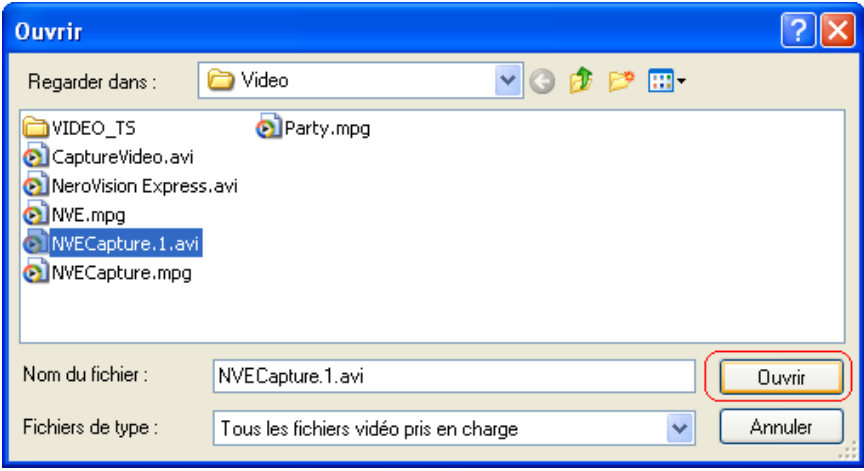

- 4. Recommencez les étapes 2 et 3 pour ajouter d'autres fichiers vidéo.
- 5. Tous les fichiers sélectionnés apparaissent dans la fenêtre de compilation. Cliquez sur le bouton « Suivant » pour créer le menu.

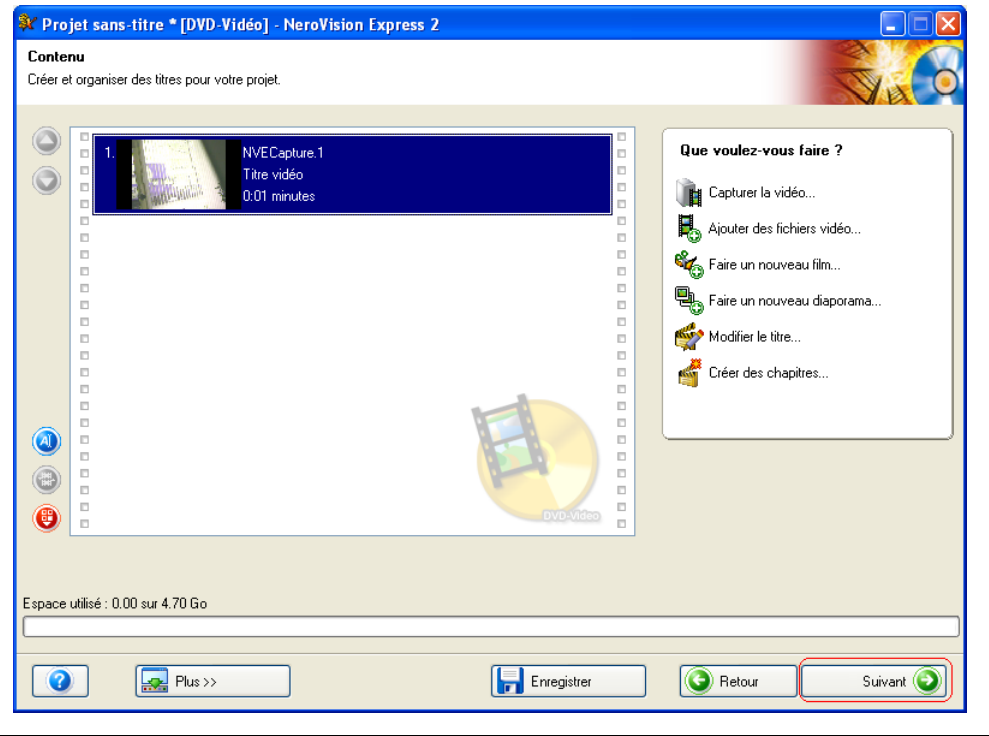

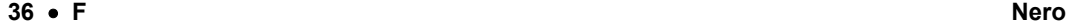

6. Apportez les modifications désirées au menu DVD en mettant en surbrillance les éléments de menu individuels avec la souris et en sélectionnant l'option désirée. Cliquez sur le bouton « Suivant » pour passer à la fenêtre suivante.

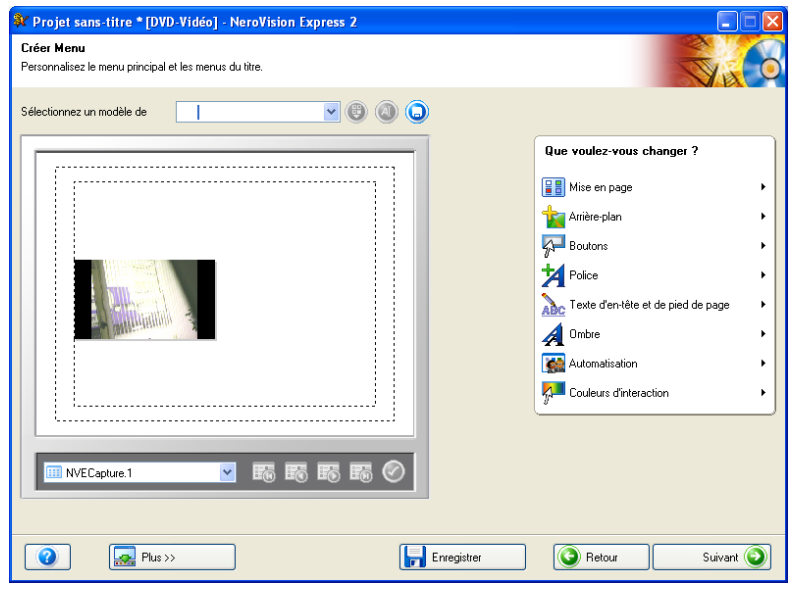

7. Vous pouvez utiliser la télécommande pour vous déplacer dans le menu, par exemple pour revoir les vidéos. Cliquez sur le bouton « Suivant » pour passer à la fenêtre suivante.

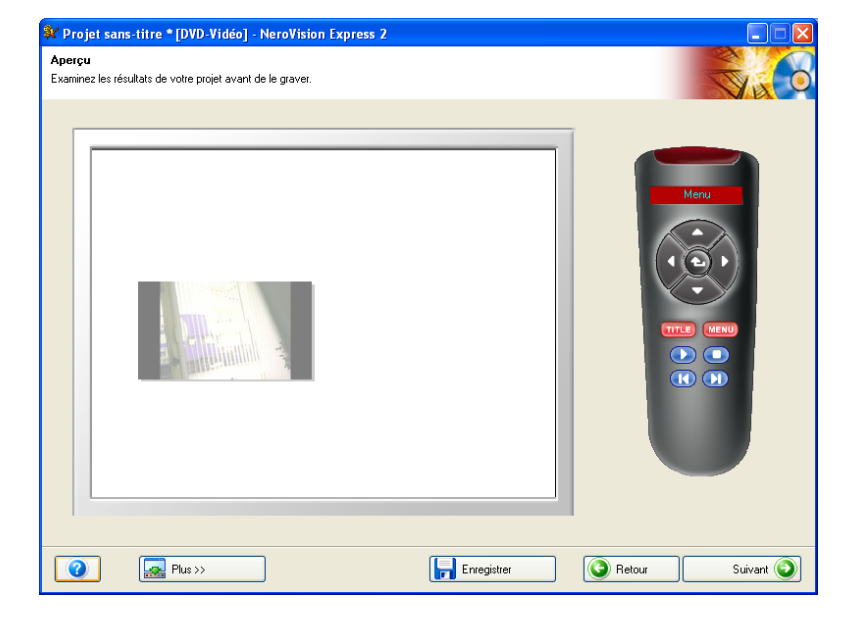

8. Avant de graver le disque, définissez les derniers paramètres.

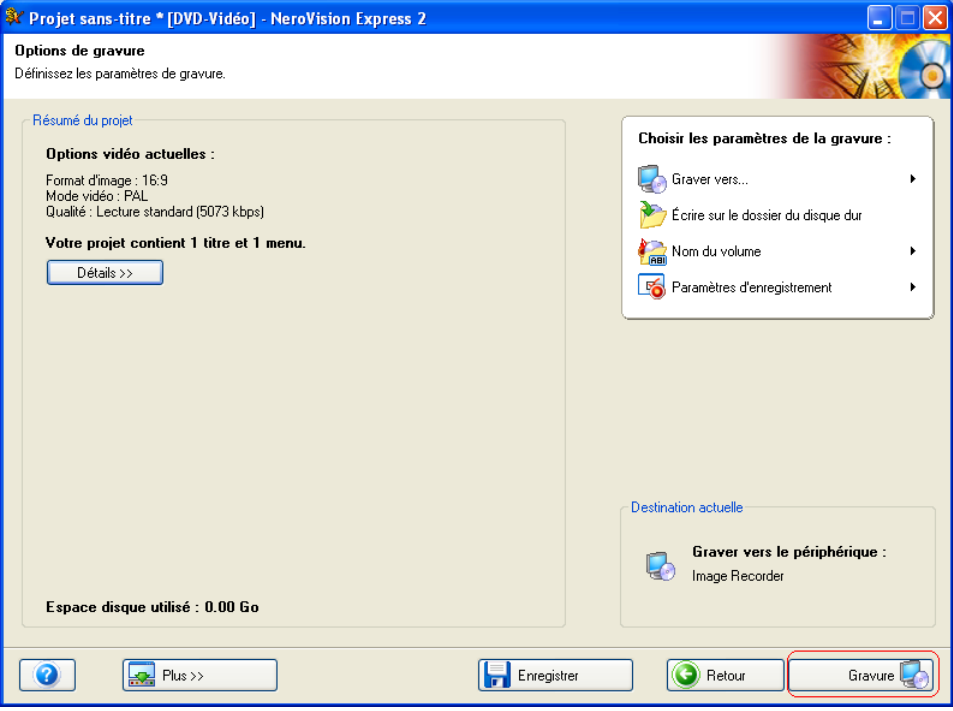

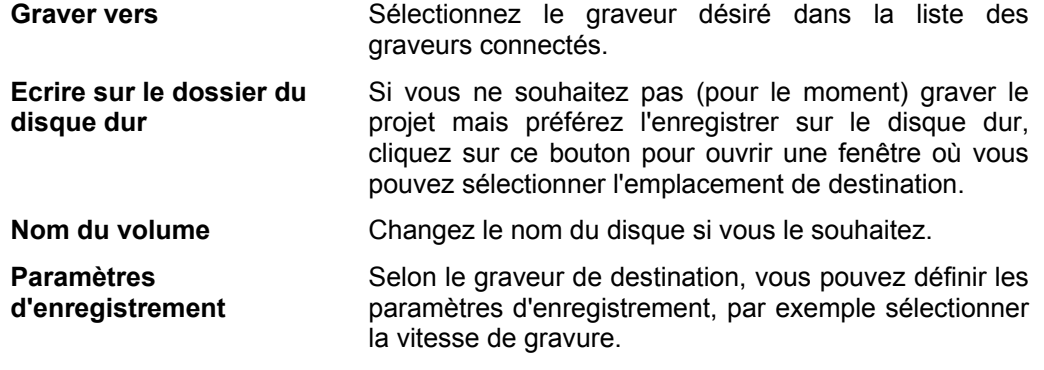

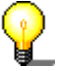

Si vous cliquez sur le bouton « Plus », la fenêtre de gravure se développe et propose d'autres options, par exemple la sélection de la qualité de codage et le format d'image de la vidéo.

9. Cliquez sur le bouton « Gravure» pour démarrer la gravure du disque.

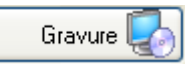

¾ La gravure commence et des informations sur le déroulement de l'opération s'affichent.

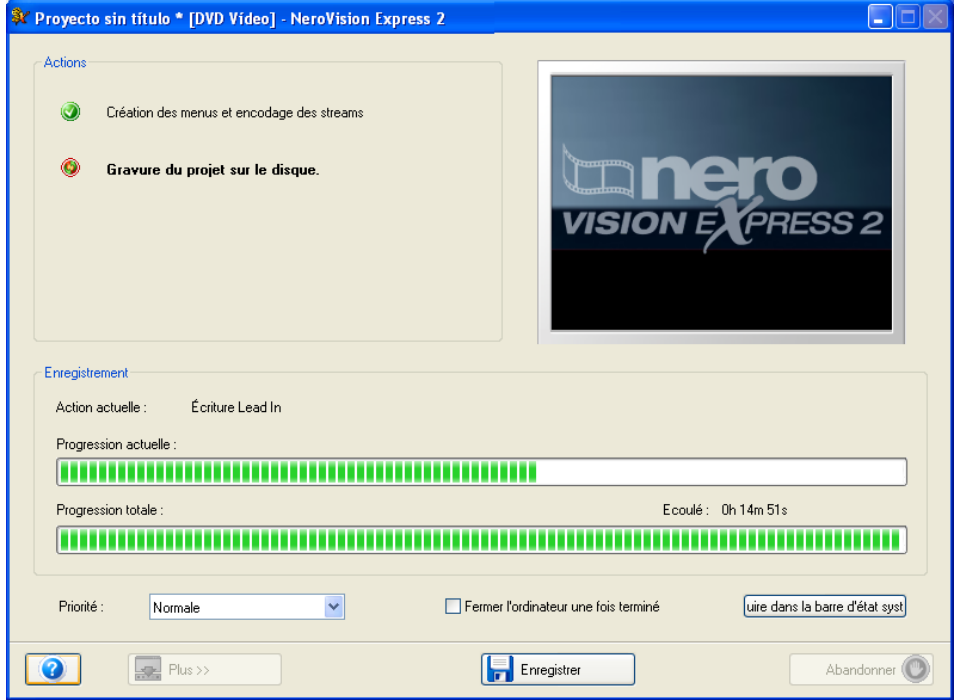

10. Une fois la gravure terminée, un message le confirme. Cliquez sur le bouton « OK » pour fermer la fenêtre.

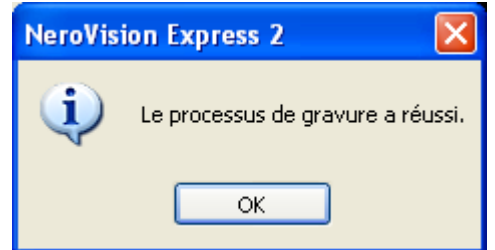

11. Sélectionnez l'option désirée ou fermez **NeroVision Express 2**.

# **4.4 Copier un disque**

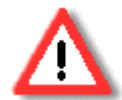

<span id="page-39-0"></span>Si vous n'avez pas de droits d'auteur ou d'autorisation du détenteur des droits d'auteur, la copie non autorisée de disques constitue une violation de la législation nationale et internationale, pouvant entraîner de graves sanctions.

1. Démarrez **Nero StartSmart**, sélectionnez la catégorie « Copier et sauvegarder » et cliquez sur « Copier un disque ».

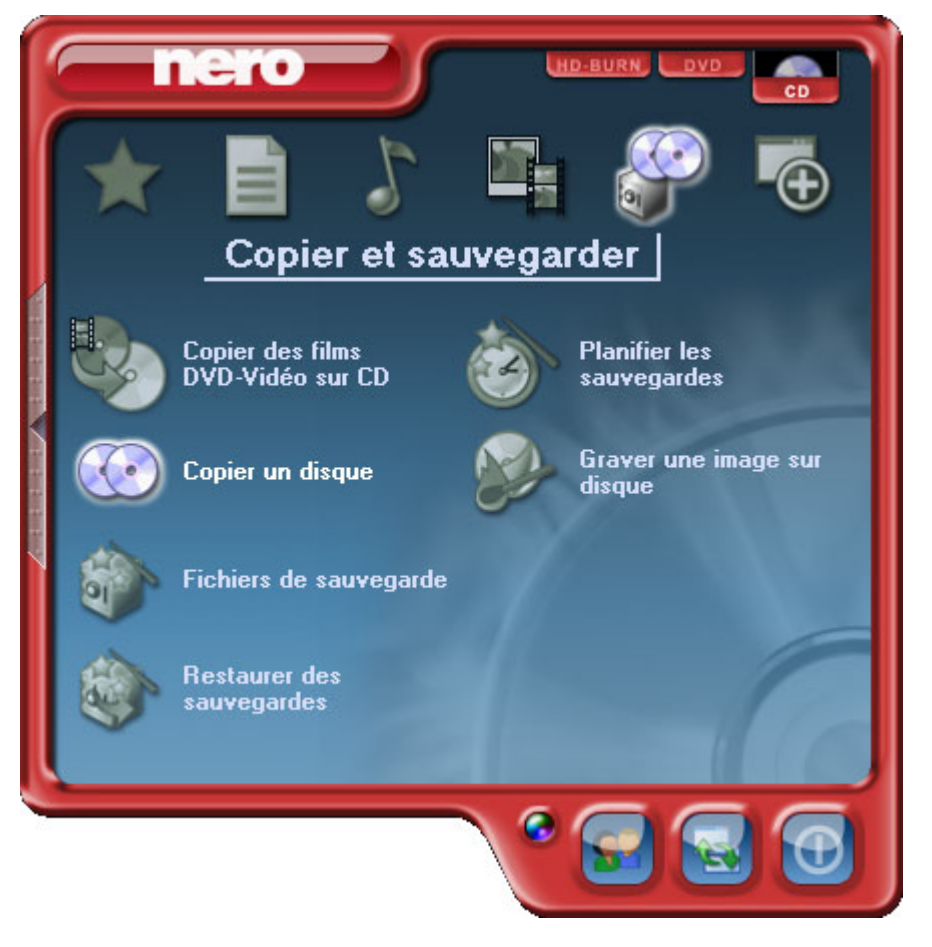

¾ **Nero Express 6** démarre automatiquement et la fenêtre de sélection des lecteurs s'ouvre et les derniers paramètres de gravure apparaissent.

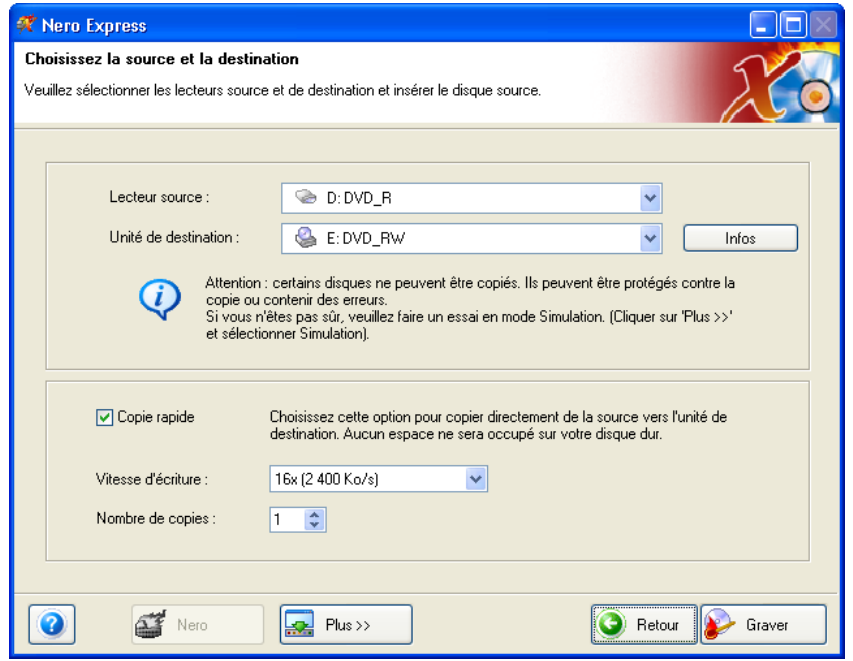

- 2. Comme lecteur source, sélectionnez le lecteur contenant le disque à copier.
- 3. Comme lecteur de destination, sélectionnez le graveur à utiliser pour copier le disque.
- 4. Dans la section « Copie rapide », vous pouvez déterminer comment le disque doit être copié.
	- Si cette option est sélectionnée, la copie est effectuée directement, c'est-à-dire de lecteur à lecteur. Cette méthode est rapide mais présente un risque d'erreurs.
	- Si cette option n'est pas sélectionnée, un fichier image du disque d'origine de tous les fichiers du disque dur est d'abord créé et ce fichier image est ensuite gravé. Cette méthode est plus longue et la taille du fichier image, et donc l'espace requis sur le disque dur, correspond à la quantité de données à copier du disque d'origine.

Vous pouvez également définir les paramètres suivants :

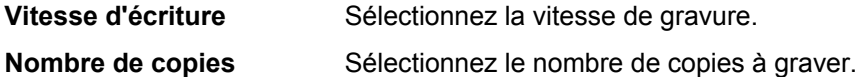

5. Une fois tous les paramètres définis, cliquez sur le bouton « Graver » pour commencer la gravure du disque.

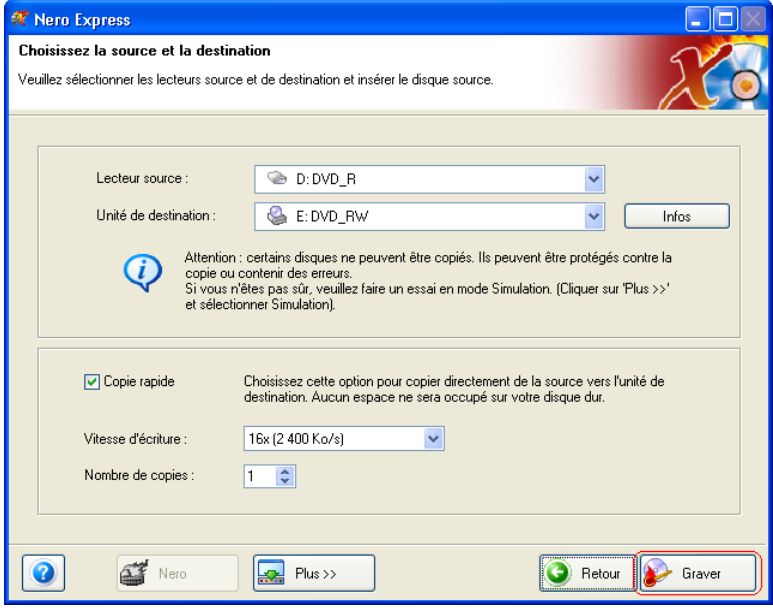

 $\triangleright$  La gravure commence et des informations sur le déroulement de l'opération s'affichent.

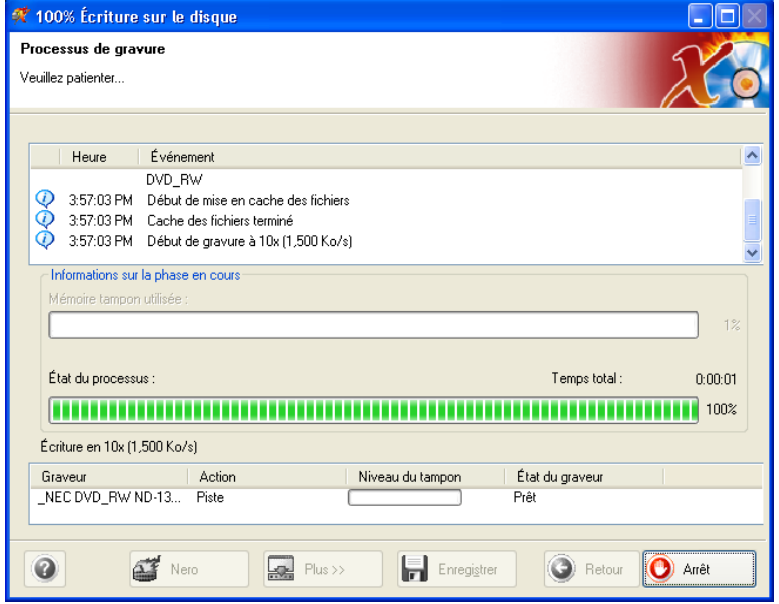

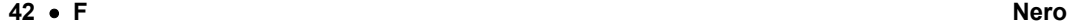

6. Cliquez sur le bouton « Suivant » pour accéder à la fenêtre de sélection.

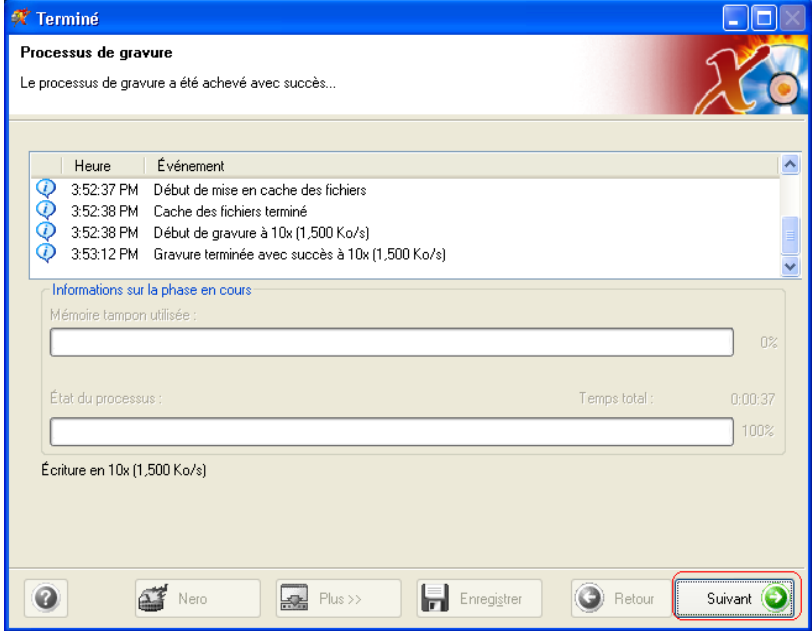

7. Sélectionnez l'option désirée ou fermez **Nero Express 6**.

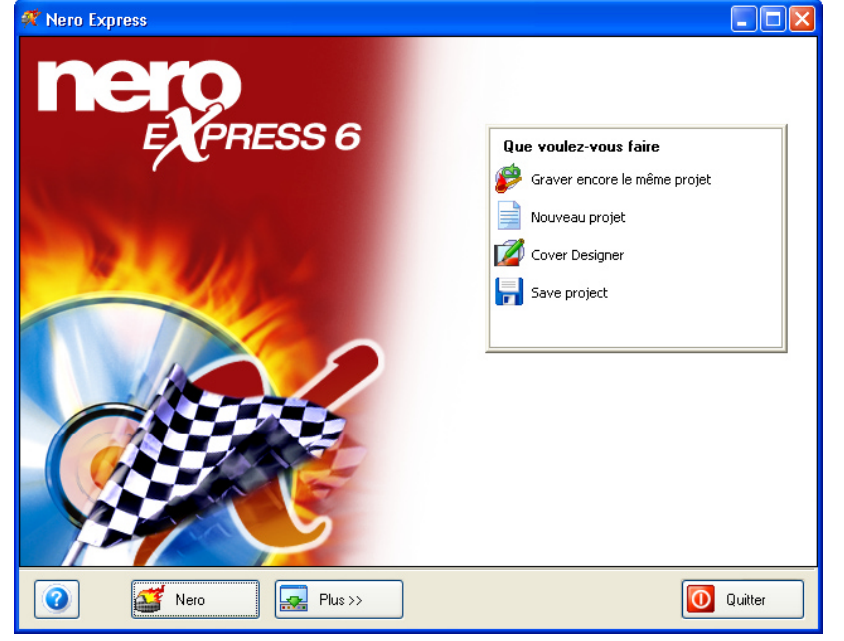

# <span id="page-43-0"></span>**5 Service**

## <span id="page-43-1"></span>**5.1 Options de mise à niveau**

### **5.1.1 Plug-in mp3PRO (commercialisé)** [\\*](#page-43-2)

Le plug-in mp3PRO permet de créer des fichiers moins volumineux que des fichiers MP3 tout en offrant une qualité sonore comparable voire supérieure. Par exemple, à 64 kbits/sec., le nouveau Codec offre une qualité proche de celle du CD, vraiment meilleure que celle du format MP3 au même débit binaire. Un nouveau lecteur mp3PRO permet de lire de façon transparente vos anciens fichiers MP3. Cependant, les fichiers mp3PRO lus sur un nouveau décodeur mp3PRO offrent évidemment une qualité sonore optimale. Le plug-in permet de coder un nombre illimité de fichiers audio au format mp3PRO ou MP3. Vous pouvez par exemple archiver tous vos CD sur votre disque dur.

#### **5.1.2 Mises à jour (téléchargements gratuits)**

Le site Web [http://www.nero.com](http://www.nero.com/) propose régulièrement des mises à jour pour tous les programmes, intégrant de nouvelles fonctions et corrigeant des erreurs. Pour récupérer ces mises à jour, adressez-vous à votre **Nero ProductCenter** ou visitez régulièrement le site Web **Nero**. Pour optimiser l'efficacité de vos programmes, nous vous conseillons de les maintenir à jour.

Sur la page d'accueil **Nero** à l'adresse [http://www.nero.com,](http://www.nero.com/) vous trouverez des mises à jour, des nouvelles sur les produits, des plug-ins, etc.

-

<span id="page-43-2"></span><sup>\*</sup> Le plug-in mp3PRO est déjà inclus dans la version disponible dans le commerce.

### <span id="page-44-0"></span>**5.2 Foire aux questions / Procedure**

#### **1) Où trouver des instructions détaillées sur l'utilisation de Nero Burning Rom 6, Nero Express 6, NeroVision Express 2 et BackItUp ?**

Nous proposons des manuels d'instructions PDF très détaillés pour tous nos logiciels sur notre site Web à l'adresse [http://www.nero.com.](http://www.nero.com/) Vous les trouverez au chapitre « Contact du support techniquet ».

#### **2) Mon encodeur mp3PRO a expiré ! Que dois-je faire ? [\\*](#page-44-1)**

Pour des raisons de licence, nous avons uniquement l'autorisation d'intégrer des versions de test dans **Nero 6 Ultra Edition**. Cela vous permet de tester les fonctions de l'encodeur pendant une période limitée. Pour activer la version de test, vous devez acheter le plug-in d'encodeur correspondant. Vous pouvez le faire sur le site [http://www.nero.com](http://www.nero.com/) dans la boutique en ligne. Pour une meilleure expérience utilisateur, nous avons décidé de proposer l'encodeur séparément afin de laisser le choix aux utilisateurs désireux de l'utiliser de l'acheter sans faire supporter ce coût à toute personne qui achète la boîte.

#### **3) Pourquoi n'ai-je pas accès à un fichier d'aide ?**

Veuillez télécharger la dernière mise à jour et le module linguistique pour vous permettre d'accéder de nouveau aux fichiers d'aide. Vous pouvez les télécharger à l'adresse suivante : <http://www.nero.com/us/index.html#download>

#### **4) Où puis-je télécharger une mise à jour ?**

Toutes les mises à jour et versions de test d'autres produits de la famille Ahead sont accessibles à l'adresse Web [http://www.nero.com.](http://www.nero.com/)

#### **5) Où obtenir de l'assistance en cas de problèmes techniques ?**

Pour tous les problèmes techniques, nous vous invitons à consulter notre système d'aide à l'adresse Web [http://englishsupport.nero.com/us/support.php.](http://englishsupport.nero.com/) Si vous ne trouvez pas de réponse à votre problème ici, contactez notre équipe de support par e-mail à l'adresse [\(techsupport@nero.com\)](mailto:techsupport@nero.com) ou via notre ligne payante (888) 309-4212. Pour plus d'informations, reportez-vous au chapitre « Contact du support techniquet ».

-

<span id="page-44-1"></span><sup>\*</sup> Le plug-in mp3PRO est déjà inclus dans la version disponible dans le commerce.

**Service**

### <span id="page-45-0"></span>**5.3 Contact du support technique**

**Nero 6 Ultra Edition** est un produit Ahead Software.

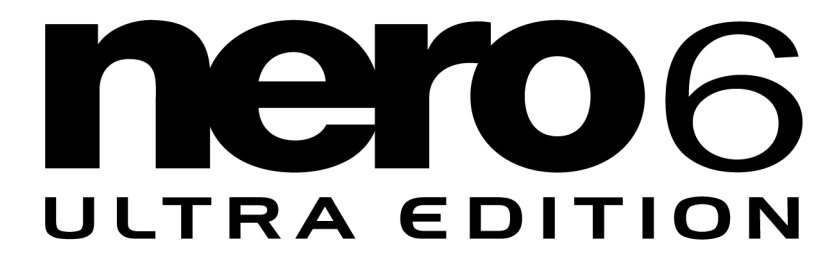

**Ahead Software Inc. 330 North Brand Boulevard, Suite 695 Glendale, CA 91203-2318** 

**USA**

Sur le Web : http://www.nero.com

Si vous avez besoin de renseignements techniques détaillés, veuillez aller sur la section support de notre site Web : [http://www.nero.com/us/support.html.](http://www.nero.com/en/support.html) Vous y trouverez les FAQ ainsi que nos guides «Comment… » (How To Guides) qui pourront répondre à vos questions.

Si toutefois ces informations n'étaient pas suffisantes, vous pouvez contacter notre service de Support Technique par téléphone ou par email, disponible pour tous les possesseurs d'une licence **Nero 6 Ultra Edition**.

Pour bénéficier du **Support Technique GRATUIT par email**, veuillez remplir et envoyer le formulaire disponible à l'adresse : [http://englishsupport.nero.com/en/support.php.](http://englishsupport.nero.com/en/support.php)<br>(Veuillez noter qu'un délai de 3 à 8 jours ouvrables peut être nécessaire pour les demandes par email. Les demandes sont traitées dans l'ordre de leur réception.)

**Besoin d'aide immédiatement ? Un Support Technique par téléphone payant est à votre disposition.** 

Veuillez appeler le (888) 309-4212 et suivre les instructions. Le prix est de 1,29 US\$ par minute. Le Support Technique par téléphone est accessible de 8h à 17h (heure du Pacifique). **Important** : Tous les appels sont traités dans l'ordre de leur réception. Vous ne payez qu'à partir de votre prise en charge par l'un de nos représentants **Nero**.

Copyright © 1995 - 2004 Ahead Software. Tous droits réservés.

Imprimé en Allemagne